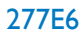

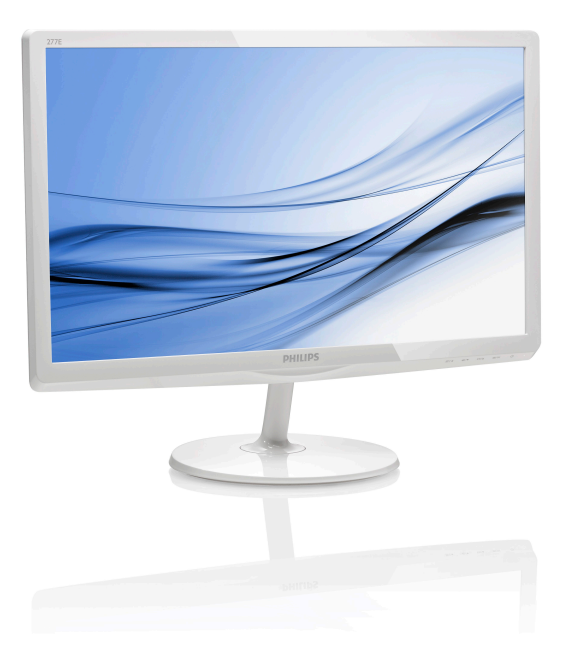

# <www.philips.com/welcome>

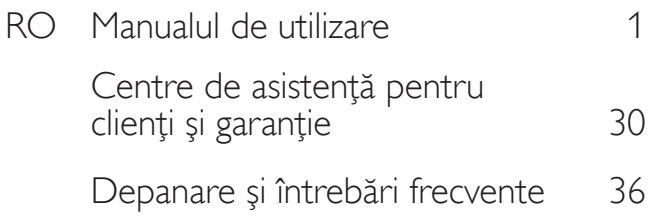

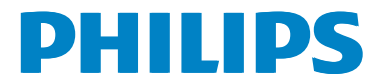

# **Cuprins**

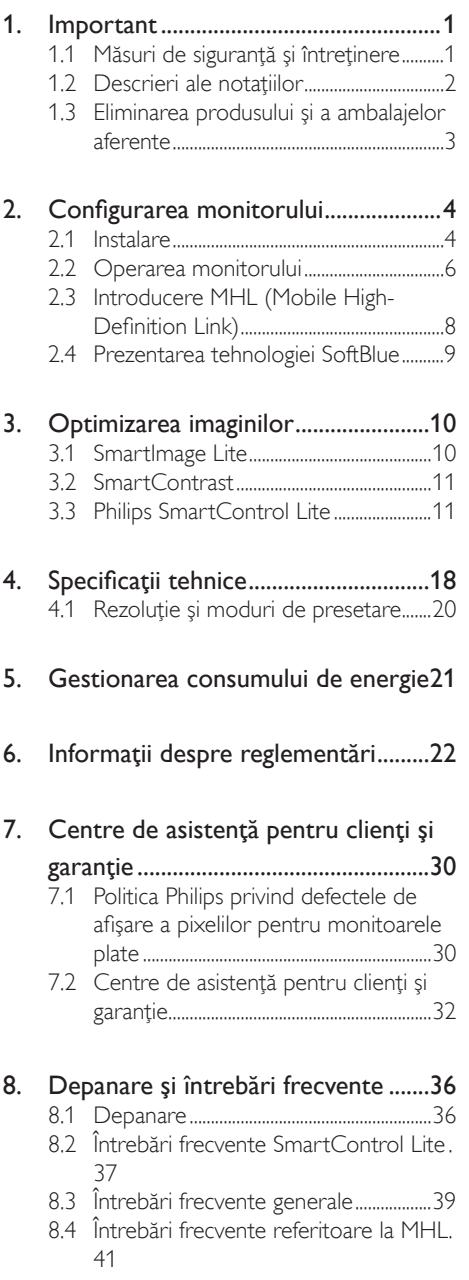

# <span id="page-2-1"></span><span id="page-2-0"></span>1. Important

Acest ghid de utilizare electronic este destinat tuturor persoanelor care utilizează monitorul Philips. Cititi cu atentie acest manual de utilizare, înainte de a utiliza monitorul. Acesta contine informații și observații importante referitoare la functionarea monitorului.

Garantia Philips se aplică dacă produsul este manevrat corespunzător și utilizat în scopul pentru care a fost proiectat, în conformitate cu instructiunile de operare și dacă este prezentată factura sau chitanţa în original, care să ateste data achizitiei, numele distribuitorului, numărul produsului şi numărul de model.

# 1.1 Măsuri de siguranţă şi întreţinere

### **Avertismente**

Utilizarea altor dispozitive de control, reglaje sau proceduri decât cele specificate în acest document poate cauza expunerea la scurtcircuite, pericole electrice si/sau pericole mecanice.

Cititi și respectați aceste instrucțiuni la conectarea şi utilizarea monitorului pentru computer.

### Mod de operare

- Nu expuneti monitorul la lumină solară directă, surse de lumină puternică sau la actiunea unor surse de încălzire. Expunerea îndelungată la acest tip de mediu poate avea drept rezultat decolorarea şi deteriorarea monitorului.
- Este necesară îndepărtarea obiectelor ce ar putea cădea în orificiile de ventilaţie, precum şi a celor care pot împiedica răcirea componentelor electronice ale monitorului.
- A nu se bloca orificiile de ventilatie ale carcasei.
- În momentul poziţionării monitorului, asiguraţi-vă că ştecherul şi priza electrică pot fi accesate uşor.
- În cazul închiderii monitorului prin debranşarea cablului de alimentare de la sursa de curent alternativ sau continuu, se va aştepta 6 secunde anterior recuplării acestuia, pentru o funcţionare normală a monitorului.
- A se utiliza numai cablul de alimentare corespunzător, furnizat, de fiecare dată, de către Philips. Dacă lipseşte cablul de alimentare, se va contacta centrul de service local. (Vă rugăm să vă adresați Centrului de Informații și Asistență Clienți)
- Nu supuneti monitorul la vibratii mari sau la şocuri puternice pe parcursul manevrării.
- A nu se lovi sau scăpa monitorul în timpul funcţionării sau transportului.

### Întretinere

- Pentru a vă proteja monitorul de posibile deteriorări, nu supuneți ecranul LCD la presiuni mari. Atunci când deplasaţi monitorul, apucați-l de ramă. Nu ridicați monitorul plasând palma sau degetele pe ecranul LCD.
- În cazul în care monitorul nu va fi utilizat o perioadă îndelungată, acesta se va debranşa de la sursă.
- Dacă este necesar, monitorul se va curăţa cu o cârpă umedă după debranşare. Ecranul poate fi şters cu o cârpă uscată când nu este sub tensiune. Totuşi, pentru curătarea monitorului, nu se vor folosi niciodată solvenţi organici, precum alcool, sau soluţii pe bază de amoniac.
- Pentru a se evita riscul aparitiei suprasarcinii electrice şi deteriorării permanente a monitorului, acesta nu se va expune la praf, ploaie, apă sau medii cu umezeală excesivă.
- Dacă monitorul este expus la umezeală, va fi şters cu o cârpă umedă, cât mai curând posibil.
- Dacă în monitor pătrund substanţe străine sau apă, se va întrerupe imediat sursa de alimentare şi se va debranşa cablul de la priză. Apoi, se va îndepărta substanța

<span id="page-3-0"></span>respectivă, urmând ca monitorul să fie trimis la centrul de service.

- Nu depozitaţi şi nu utilizaţi monitorul în locuri expuse la căldură, la lumina directă a soarelui sau la frig excesiv.
- Pentru asigurarea funcționării optime permanente a monitorului şi prelungirea duratei sale de viaţă, acesta va fi plasat într-un spatiu ai cărui parametri de temperatură şi umiditate se situează în următoarea gamă de valori:
	- Temperatură: 0 40 °C (32 95 °F)
	- Umiditate: 20 80% UR
- IMPORTANT: Activaţi întotdeauna un economizor dinamic pentru ecran când lăsaţi monitorul nesupravegheat. Activaţi întotdeauna o aplicaţie periodică de împrospătare a ecranului atunci când monitorul va afişa un conţinut static. Afişarea continuă a unor imagini statice o perioadă îndelungată poate produce "imagini arse", cunoscute și ca "imagini remanente" sau "imagini fantomă" pe ecranul dvs.
- "Imaginea arsă", "imaginea persistentă" sau "imaginea fantomă" reprezintă un fenomen binecunoscut în tehnologia ecranelor LCD. În majoritatea cazurilor, "imaginea arsă" sau "imaginea remanentă" sau "imaginea fantomă" va dispărea treptat într-un interval de timp după deconectarea de la alimentarea cu energie electrică.

### **Avertisment**

Nerespectarea indicaţiei de activare a unui economizor ecran sau a unei aplicatii de reîmprospătare periodică a ecranului poate avea ca efect aparitia simptomelor grave de "imagine statică", "imagine remanentă" sau "imagine fantomă" care nu mai dispar şi nici nu se pot remedia. Deteriorarea mentionată mai sus nu este acoperită de garanție.

### Service

• Carcasa trebuie desfăcută numai de către personalul calificat din service.

- Dacă este necesar un document pentru reparaţie sau integrare, se va contacta centrul de service local. (vezi paragraful "Centrul de Informații pentru Clienți")
- Pentru informatii referitoare la transport, consultati rubrica "Specificatii tehnice".
- A nu se lăsa monitorul în mașină/portbagaj sub acţiunea directă a razelor solare.

### Notă

În cazul în care monitorul nu functionează normal sau dacă nu ştiţi cum să procedaţi după ce aţi aplicat instrucţiunile din acest manual, consultaţi un specialist în service.

### 1.2 Descrieri ale notatiilor

Următoarele subcapitole descriu convenţiile de notatie utilizate în acest document.

#### Observaţii, atenţionări şi avertismente

Unele fragmente de text din acest ghid sunt însoţite de pictograme şi pot apărea cu caractere aldine sau italice. Fragmentele respective conțin observații, atenționări sau aver tismente.Acestea sunt utilizate după cum urmează:

### Notă

Această pictogramă indică informații și sfaturi importante care vă pot ajuta să utilizați mai eficient computerul.

## **A** Atentie

Această pictogramă indică informații despre modalităţi de evitare a eventualelor defecţiuni ale hardware-ului și a pierderii de date.

### **Avertisment**

Această pictogramă indică riscul potenţial de vătămare corporală şi prezintă modalităţi de evitare a problemelor.

Anumite avertismente pot apărea în diferite formate și este posibil să nu fie însotite de pictograme. În aceste situaţii, prezentarea specifică a aver tismentului este impusă de autoritatea de reglementare legală.

## <span id="page-4-0"></span>1.3 Eliminarea produsului şi a ambalajelor aferente

Deşeuri de echipamente electrice şi electronice (WEEE)

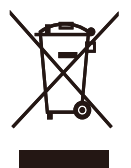

This marking on the product or on its packaging illustrates that, under European Directive 2012/19/EU governing used electrical and electronic appliances, this product may not be disposed of with normal household waste.You are responsible for disposal of this equipment through a designated waste electrical and electronic equipment collection. To determine the locations for dropping off such waste electrical and electronic, contact your local government office, the waste disposal organization that serves your household or the store at which you purchased the product.

Your new monitor contains materials that can be recycled and reused. Specialized companies can recycle your product to increase the amount of reusable materials and to minimize the amount to be disposed of.

All redundant packing material has been omitted.We have done our utmost to make the packaging easily separable into mono materials.

Please find out about the local regulations on how to dispose of your old monitor and packing from your sales representative.

### Taking back/Recycling Information for **Customers**

Philips establishes technically and economically viable objectives to optimize the environmental performance of the organization's product, service and activities.

From the planning, design and production stages, Philips emphasizes the important of making products that can easily be recycled. At Philips, end-of-life management primarily entails par ticipation in national take-back initiatives and recycling programs whenever possible, preferably in cooperation with competitors, which recycle all materials (products and related packaging material) in accordance with all Environmental Laws and taking back program with the contractor company.

Your display is manufactured with high quality materials and components which can be recycled and reused.

To learn more about our recycling program please visit

[http://www.philips.com/sites/philipsglobal/](http://www.philips.com/sites/philipsglobal/about/sustainability/ourenvironment/productrecyclingservices.page) [about/sustainability/ourenvironment/](http://www.philips.com/sites/philipsglobal/about/sustainability/ourenvironment/productrecyclingservices.page) [productrecyclingservices.page](http://www.philips.com/sites/philipsglobal/about/sustainability/ourenvironment/productrecyclingservices.page)

# <span id="page-5-0"></span>2. Configurarea monitorului

## 2.1 Instalare

### **Continutul pachetului**

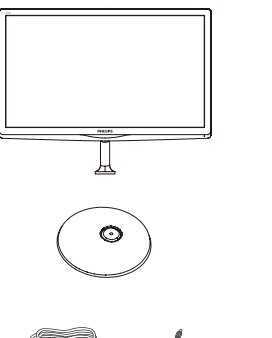

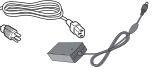

Adaptor c.a./c.c. \*VGA

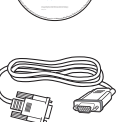

lec Etronics, N

Star

**PHILIP** 

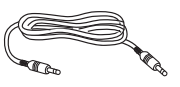

Cablu audio \*HDMI

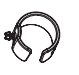

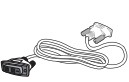

Gestionarea cablurilor **\*DVI** 

### \* Depinde de ţară

Notă

Utilizaţi doar modelul de adaptor c.a./c.c.: Philips ADPCB1945

### 2 Instalarea suportului bazei

1. Aşezaţi monitorul cu faţa în jos pe o suprafaţă moale şi netedă, având grijă să nu zgâriați sau deteriorați ecranul.

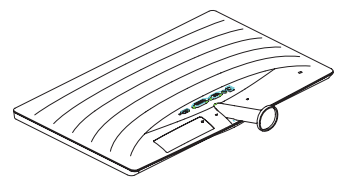

- 2. Ţineţi stativul cu ambele mâini şi introduceţi-l ferm în tija de susŢinere.
	- (1) Ataşaţi cu grijă stativul de tija de susţinere până când sistemul de prindere prinde stativul.
	- (2) Strângeţi cu mâna şurubul din par tea inferioară a stativului și fixati bine stativul de tija de susținere.

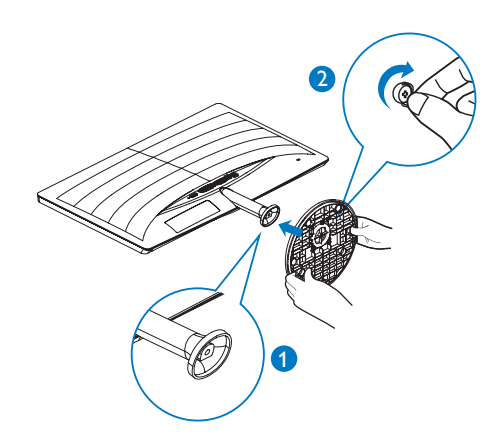

**B** Conectarea la computer

### 277E6ESD/277E6ESW:

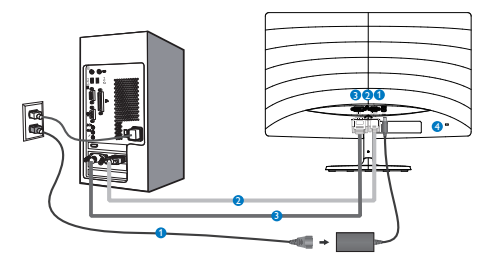

- **Intrare alimentare c.a./c.c.**
- **A** Intrare VGA
- **B** Intrare DVI
- **A** Încuietoare Kensington antifurt

### 277E6EDAW/277E6EDAD:

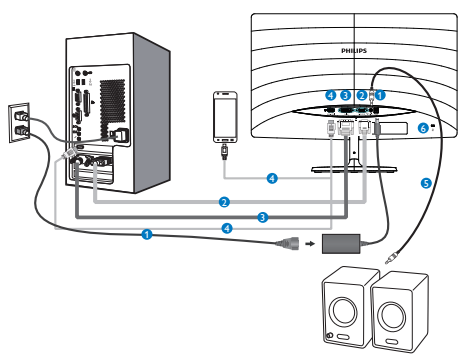

- 
- **Intrare alimentare c.a./c.c.**
- **Q** Intrare VGA
- **B** Intrare DVI
- **4** Intrare HDMI sau MHL
- **B** leşire audio HDMI
- **6** Încuietoare Kensington antifurt

### Conectarea la PC

- 1. Conectaţi ferm cablul de alimentare în spatele monitorului.
- 2. Opriţi computerul şi deconectaţi cablul de alimentare al acestuia.
- 3. Conectati cablul de semnal al monitorului la conectorul video din partea posterioară a computerului.
- 4. Conectati cablurile de alimentare ale computerului şi monitorului la o priză din apropiere.
- 5. Porniţi computerul şi monitorul. Dacă este afişată o imagine pe monitor, instalarea este finalizată.

### <span id="page-7-0"></span>2.2 Operarea monitorului

### **1** Descrierea produsului văzut din față

### 277E6ESD/277E6ESW:

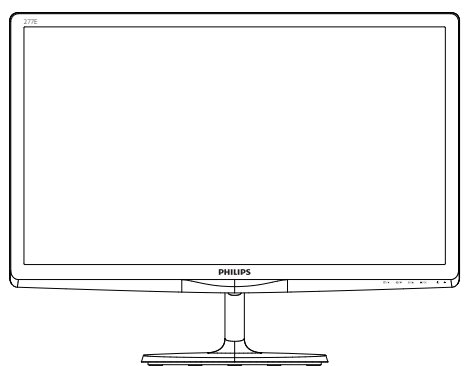

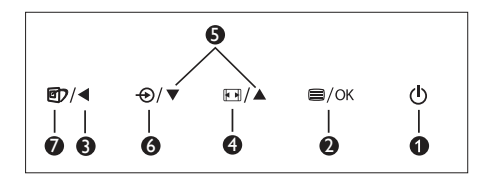

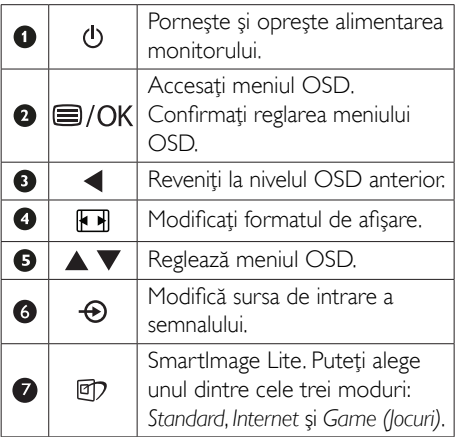

### 277E6EDAW/277E6EDAD:

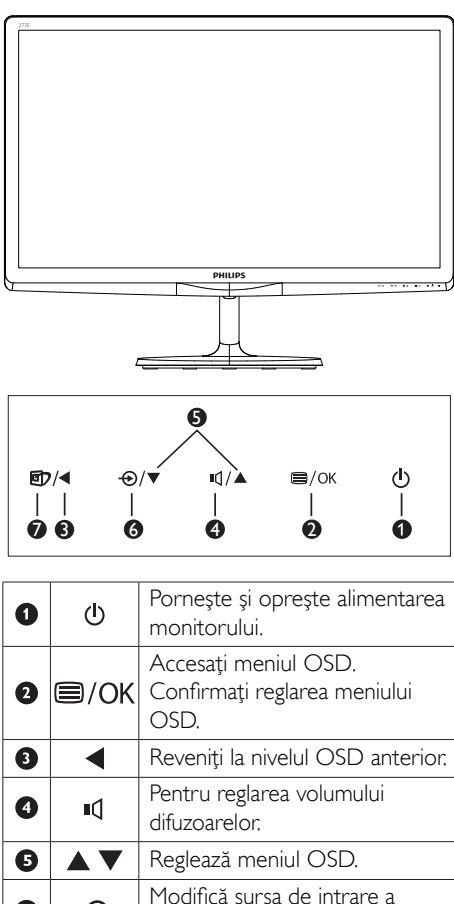

semnalului.

SmartImage Lite. Puteți alege unul dintre cele trei moduri: *Standard*, *Internet* şi *Game (Jocuri)*.

 $\ddot{\mathbf{6}}$ 

 $\bullet$ 

 $\bigoplus$ 

 $\Box$ 

### 2 Descrierea afișării pe ecran (OSD)

### Ce înseamnă OSD (afişarea pe ecran)?

Toate monitoarele LCD Philips dispun de caracteristica OSD (afișare pe ecran). Acest lucru permite utilizatorului final să selecteze functiile monitorului direct de pe ecran, prin intermediul unei ferestre de instrucţiuni. Mai jos este prezentată o interfaţă OSD, uşor de utilizat:

### 277E6ESD/277E6ESW:

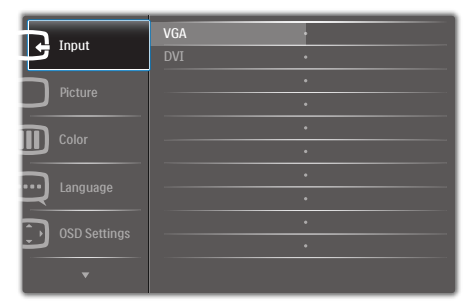

#### 277E6BDAW/277E6BDAD/277E6EDAW/277E 6EDAD:

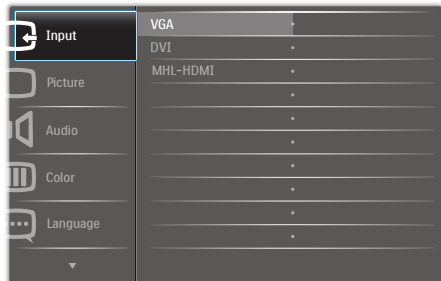

#### Instrucţiuni fundamentale şi simple referitoare la tastele de control

În meniul OSD de mai sus puteti apăsa pe butoanele  $\blacktriangledown$  ▲ de pe rama frontală a monitorului pentru a misca cursorul și puteți apăsa pe butonul OK pentru a confirma selectia sau modificarea.

### Meniul OSD

Mai jos, este prezentată vederea generală a structurii afişării pe ecran. Puteţi consulta ulterior această imagine, în cazul în care veti dori să navigaţi între diferitele ajustări.

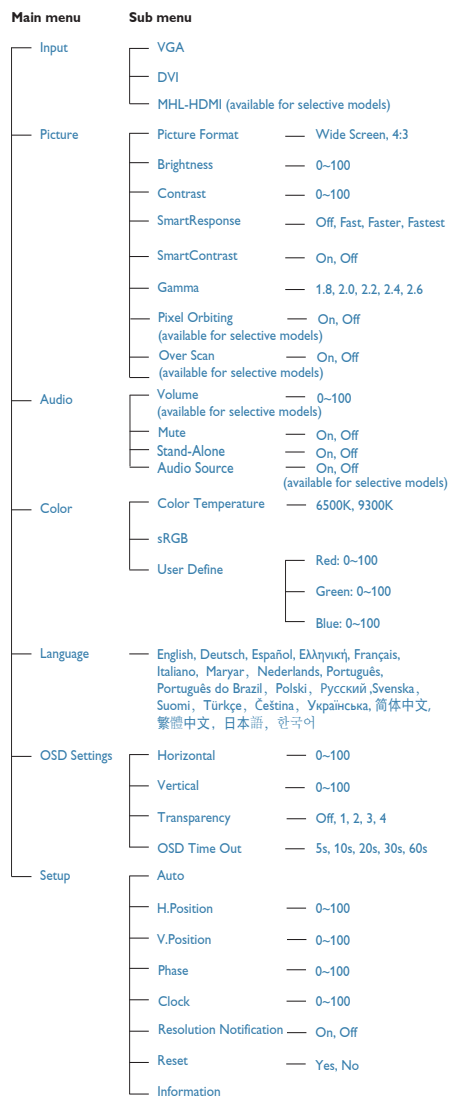

### <span id="page-9-0"></span>**3** Notificare privind rezolutia

Acest monitor este conceput pentru performanţe optime la rezoluţia sa nativă, 1920 × 1080 la 60Hz. Dacă monitorul este pornit şi este setat la o altă rezoluție, pe ecran se afișează o alertă: Use 1920  $\times$  1080  $\omega$  60Hz for best results (Pentru cele mai bune rezultate utilizati 1920×1080 la 60Hz).

Afișarea alertei privind rezoluția nativă poate fi dezactivată din Configurare în meniul OSD (afişare pe ecran).

### 4 Funcție fizică

#### Înclinare

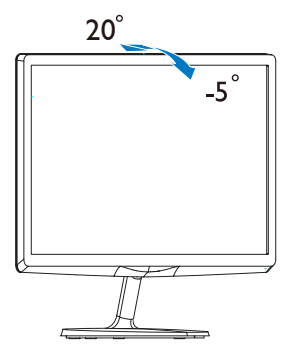

## 2.3 Introducere MHL (Mobile High-Definition Link)

### **1** Ce este?

Mobile High Definition Link (MHL) este o interfață audio/video pentru dispozitivele mobile. cu rolul de conectare directă a telefoanelor mobile și altor dispozitive portabile la afișare de înaltă definitie.

Un cablu MHL opţional vă permite să conectaţi în mod simplu un dispozitiv mobil compatibil MHL la acest afişaj Philips de mari dimensiuni şi să vizionaţi clipurile video în format HD şi cu sunet digital. Nu doar că vă veţi putea bucura de jocurile, fotografiile, filmele şi aplicaţiile de pe mobil pe un ecran mare, dar veti putea încărca dispozitivul în acelaşi timp, astfel încât să nu rămâneţi fără baterie în mijlocul distracţiei.

### 2 Cum pot utiliza funcția MHL?

Pentru a utiliza funcția MHL, aveți nevoie de un dispozitiv mobil cer tificat MHL. Pentru a găsi o listă cu toate dispozitivele certificate MHL, vizitati site-ul oficial MHL [\(http://www.](http://www.mhlconsortium.org) mhlconsortium.org)

Aveți nevoie și de un cablu special certificat MHL pentru a putea utiliza această funcție.

### **B** Cum funcționează? (cum realizez conectarea?)

Conectati cablul MHL optional la portul mini USB de pe partea laterală a dispozitivului mobil și portul marcat [MHL-HDMI] la monitor. Acum sunteţi pregătit să vizualizaţi imaginile pe un afişaj cu ecran mare şi să utilizaţi toate funcţiile de pe dispozitivul mobil, cum ar fi navigarea pe internet, încercarea jocurilor într-o experienţă nouă, parcurgerea fotografiilor şi multe altele. Dacă monitorul dvs. are functie difuzor, veţi putea auzi şi muzica ce acompaniază continuturile dvs. Când cablul MHL este deconectat sau dispozitivul mobil este oprit, functia MHL va fi dezactivată în mod automat.

#### <span id="page-10-0"></span>2. Configurarea monitorului

### **⊖** Notă

- Portul marcat [MHL-HDMI] este singurul port al monitorului care acceptă funcția MHL atunci când se utilizează cablul MHL. Retineti că un cablu certificat MHL este diferit decât un cablu standard HDMI.
- Un dispozitiv mobil certificat MHL trebuie achizitionat separat.
- Este posibil să fie necesar comutarea monitorului la modul MHL-HDMI pentru a putea activa monitorul, dacă există alte dispozitive care functionează și care sunt conectate la intrările disponibile
- Punerea în standby a funcţiei de economisire a energiei sau dezactivarea acesteia pentru acest produs cu impact energetic nu este disponibilă pentru functia de încărcare MHL.
- Acest monitor Philips este certificat MHL. Cu toate acestea, în cazul în care dispozitivul dvs. MHL nu se poate conecta sau functionează incorect, consultați sectiunea de întrebări frecvente a dispozitivului MHL sau contactati direct distribuitorul pentru a obţine indicaţii. Politica producătorului dispozitivului dvs. poate impune să cumpărați un cablu MHL sau un adaptor apartinând mărcii acestuia din motive de compatibilitate.

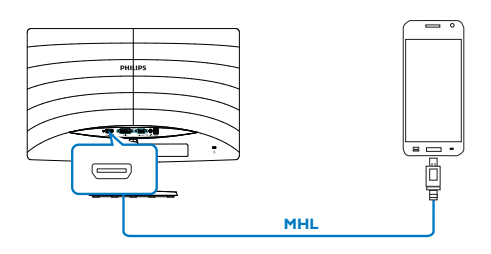

### 2.4 Prezentarea tehnologiei SoftBlue

Cu tehnologia Philips SoftBlue, vă protejati ochii împotriva deteriorării vederii cauzate de lumina albastră. Studiile au arătat că, la fel cum razele ultraviolete sunt dăunătoare pentru ochii, razele de lumină albastră de la afişajele LED pot cauza deteriorarea diferitelor părti ale ochiului şi pot afecta vederea în timp. Caracteristica Philips SoftBlue utilizează o tehnologie inteligentă pentru a reduce undele dăunătoare de lumină albastră fără a afecta culoarea sau imaginea afişajului.

# <span id="page-11-0"></span>3. Optimizarea imaginilor

## 3.1 SmartImage Lite

### **T** Ce este?

SmartImage Lite oferă presetări care optimizează afişajul pentru diferite tipuri de conţinut, reglând dinamic luminozitatea, contrastul, culoarea şi claritatea în timp real. Indiferent dacă lucrați cu aplicatii de text, de afisare de imagini sau urmăriți un videoclip, Philips SmartImage Lite vă asigură o performanţă grozavă şi optimizată a monitorului.

### 2 De ce am nevoie de acesta?

Dacă vă doriți un monitor care vă asigură afişarea optimizată a tuturor tipurilor de continut, software-ul SmartImage Lite vă reglează în mod dinamic şi în timp real luminozitatea, contrastul, culorile şi claritatea pentru a vă îmbunătăţi experienţa vizuală cu acest monitor.

### **B** Cum functionează?

SmartImage Lite este o tehnologie exclusivă, de ultimă generaţie, de la Philips care analizează conţinutul afişat pe ecranul dvs. Bazat pe un scenariu pe care îl selectaţi chiar dvs., SmartImage Lite îmbunătătește în mod dinamic contrastul, saturaţia culorilor şi claritatea imaginilor, astfel încât calitatea conţinutului afişat să fie îmbunătățită – toate acestea în timp real și prin apăsarea unui singur buton.

### 4 Cum se activează SmartImage Lite?

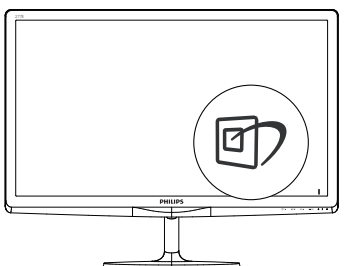

1. Apăsați <sup>n</sup> pentru a lansa afișarea pe ecran

a SmartImage Lite.

- 2. Țineți apăsat pe  $\nabla$   $\blacktriangle$  pentru a comuta între Standard, Internet şi Game (Jocuri).
- 3. SmartImage Lite se va afişa pe ecran timp de 5 secunde sau puteţi apăsa pe butonul OK pentru a confirma.

Puteti alege dintre sase moduri: Standard, Internet, Game (Jocuri).

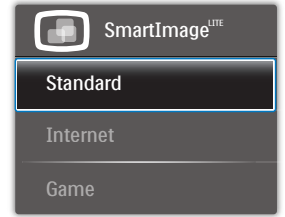

- Standard: Îmbunătățește calitatea textului şi reduce luminozitatea pentru a creşte lizibilitatea şi a reduce stresul asupra ochilor. Acest mod îmbunătăteste semnificativ lizibilitatea şi productivitatea atunci când lucrați cu foi de calcul, fișiere PDF, articole scanate sau alte aplicații generale de birou.
- Internet: Acest profil combină saturația de culoare, contrastul dinamic și îmbunătățirea clarităţii pentru a afişa fotografii şi alte imagini cu o claritate extraordinară şi în culori vii – toate fără artefacte și culori şterse.
- Game (locuri): Activând circuitul overdrive pentru cel mai bun timp de răspuns, reducând marginile în zigzag pentru obiectele cu mişcare rapidă pe ecran, îmbunătățind raportul de contrast pentru scenele luminoase şi întunecoase, acest profil asigură cea mai bună experienţă de joc pentru împătimiţii de jocuri.

### <span id="page-12-0"></span>3.2 SmartContrast

### **1** Ce este?

Tehnologie unică ce analizează dinamic continutul afisat și optimizează automat raportul de contrast al monitorului LCD pentru claritate vizuală maximă şi experienţă vizuală încântătoare, crescând retroiluminarea pentru imagini mai clare, mai contrastante şi mai luminoase sau reducând retroiluminarea pentru afişarea clară a imaginilor pe fundaluri întunecate.

### 2 De ce am nevoie de acesta?

Doriți cea mai bună claritate vizuală și confort de vizualizare pentru fiecare tip de continut. SmartContrast controlează dinamic contrastul şi reglează retroiluminarea pentru ca imaginile jocurilor şi cele video să fie clare, contrastante şi luminoase sau afişează text clar, lizibil pentru munca de birou. Prin reducerea consumului electric al monitorului, puteţi reduce costurile cu energia şi prelungi durata de viaţă a monitorului.

### <sup>3</sup> Cum functionează?

Atunci când activati SmartContrast, acesta va analiza în timp real conţinutul afişat pentru a ajusta culorile şi pentru a controla intensitatea iluminării de fundal. Această funcție va îmbunătăți în mod dinamic contrastul pentru o experientă de divertisment grozavă atunci când vizionați videoclipuri sau vă jucați.

# 3.3 Philips SmartControl Lite

Noul software SmartControl Lite de la Philips vă permite să controlați monitorul prin intermediul unei interfete grafice afisate pe ecran și usor de utilizat. Reglările complicate fac parte din trecut deoarece acest software prietenos vă ajută să reglaţi fin rezoluţia, să calibraţi culorile, să reglaţi frecvenţa/faza, să reglaţi punctul de alb RGB etc.

Echipată cu cea mai recentă tehnologie care constă într-un algoritm central pentru procesare şi răspuns rapide, această pictogramă animată atrăgătoare bazată pe un software compatibil cu Windows este gata să vă intensifice experienţa cu monitoarele Philips!

### **I** Instalare

- Urmati instructiunile și terminați instalarea.
- Puteți lansa software-ul după finalizarea instalării.
- Dacă doriţi să lansaţi mai târziu, puteţi să faceți clic pe comanda rapidă de pe desktop sau de pe bara de instrumente.

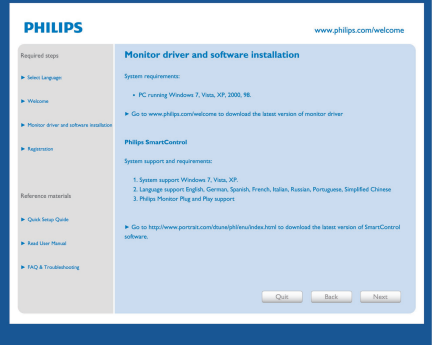

#### Prima lansare - Expert

- În momentul primei instalări a SmartControl Lite, înainte de lansare se va deschide în mod automat Wizard (Expert).
- Expertul vă va ghida pas cu pas pe parcursul reglării performantei monitorului dvs.
- Puteți merge la meniul Plug-in (Insert) pentru a lansa expertul mai târziu.

#### 3. Optimizarea imaginilor

Puteti regla mai multe optiuni fără expert din panoul Standard.

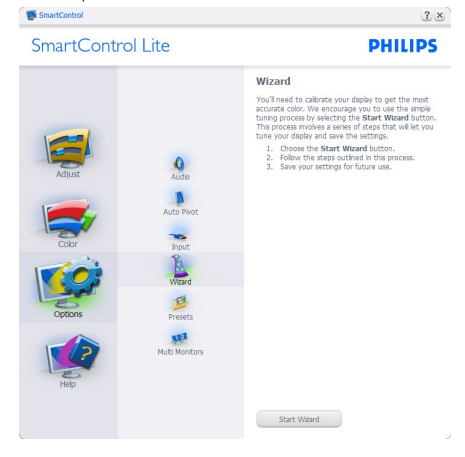

### **2** Începeti cu panoul Standard:

#### Meniul Adjust (Reglare):

- Meniul Adjust (Reglare) vă permite să reglati setările pentru Brightness (Luminozitate), Contrast, Focus (Focalizare), Position (Pozitie) și Resolution (Rezoluție).
- Puteti urma instructiunile și efectua reglarea.
- Revocare solicită confirmarea utilizatorului dacă doriti să revocati instalarea.

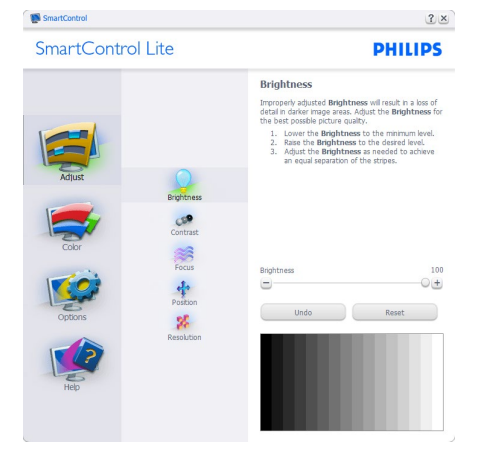

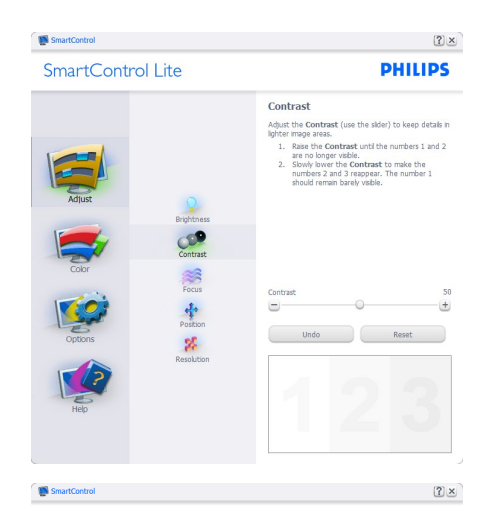

SmartControl Lite

Eocuc Tour display's trining needs to be synchronized with<br>the video signal.<br>1. Choose Auto Setup.<br>2. If the vertical bands are still visible, you'll need<br>to adjust the Pitch. to agust the Pitch.<br>Pitch: Try to make the vertical bands disappear.<br>Phase: Adjust to the brightest setting to minimize<br>movement on the screen.

**PHILIPS** 

pays  $\epsilon$ Ð  $\overline{\mathbf{t}}$ **Dhase**  $\overline{17}$  $\equiv$  $^{(+)}$ Auto Setup

**Docttion** 

SmartControl SmartControl Lite  $\frac{Q}{\sinh(\theta)}$ **COP**  $\frac{1}{\sqrt{2}}$  $\frac{1}{2}$  $\mathbf{g}_t^{\mathrm{c}}$ 

 $\frac{1}{2}$ 

 $\mathbf{g}_t$ 

Use the **Position** buttons to center the image on<br>your disply. Using this tool, you can postton the image<br>up, down, left, or right.<br>1. Use the Up/Down buttons to center the image<br>2. West bis, Lefty Eight buttons to center

 $2x$ 

**PHILIPS** 

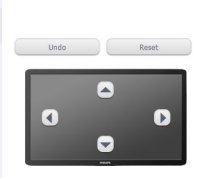

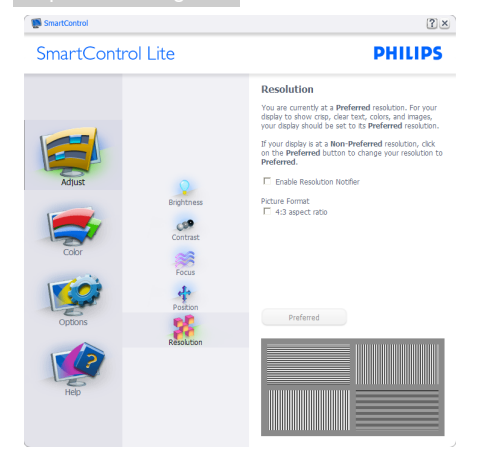

### Meniul Color (Culori):

- Meniul Color (Culori) vă permite să reglaţi setările pentru RGB, Black Level (Nivel de negru),White Point (Punct de alb), Color Calibration (Calibrare culori) și SmartImage Lite (consultați secțiunea SmartImage Lite).
- Puteţi urma instrucţiunile şi efectua reglarea.
- Consultați tabelul de mai jos pentru elementul din submeniu pe baza introducerii dvs.
- Exemplu pentru Color Calibration (Calibrare culori).

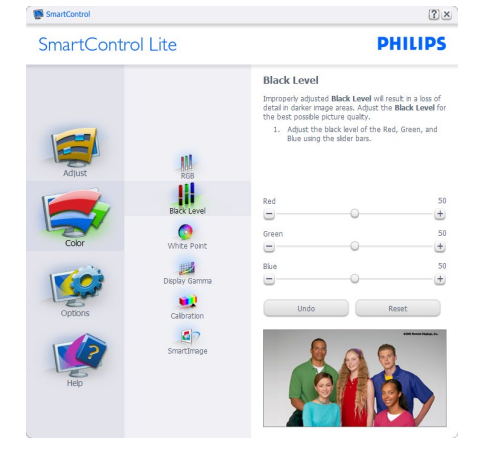

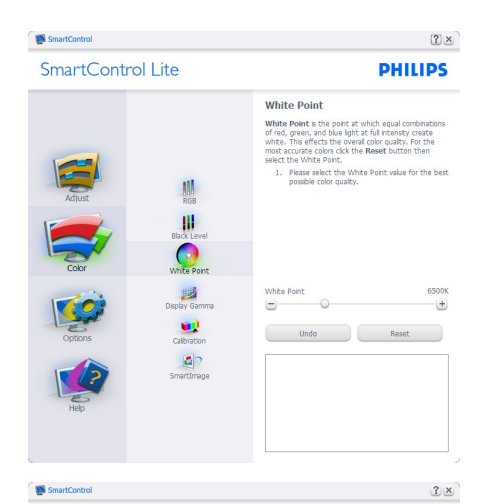

SmartControl Lite

**PHILIPS** 

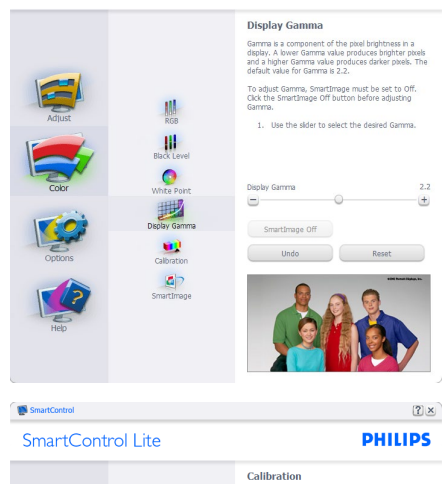

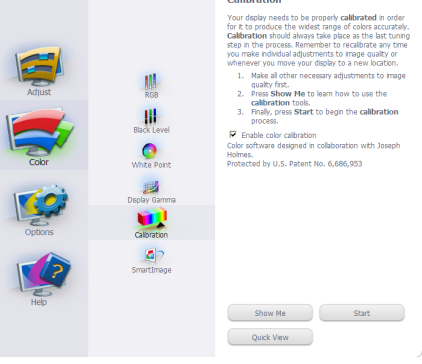

1. "Show Me" (Arată-mi) pornește tutorialul

de calibrare a culorii.

- 2. Start porneste secventa de calibrare a culorilor în 6 paşi.
- 3. Quick View (Vizualizare rapidă) încarcă imaginile înainte/după.
- 4. Pentru a reveni la pagina de pornire Color (Culori), faceti clic pe butonul Cancel (Revocare).
- 5. Enable color calibration (Activare calibrare culori) - este activată în mod implicit. Dacă este debifată nu va permite calibrarea culorilor și va estompa butoanele de Start şi de Quick View (Vizualizare rapidă).
- 6. Trebuie să aveţi informaţii privind brevetul în ecranul de calibrare.

#### Ecran de calibrare a primei culori:

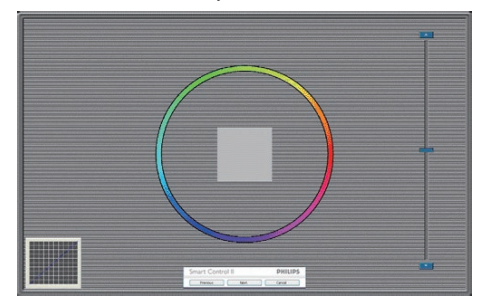

- Butonul Previous (Anteriorul) este dezactivat până la al doilea ecran de culoare.
- Butonul Next (Următorul) trece la următoarea tintă (6 tinte).
- Pasul final este salt la panoul File (Fişier) > Presets (Presetări).
- Butonul Cancel (Revocare) închide interfaţa cu utilizatorul şi revine la pagina de Plug-in.

### SmartImage Lite

Permite utilizatorului să modifice setarea pentru afişare îmbunătăţită în funcţie de conţinut.

Atunci când este setată opţiunea

Entertainment (Divertisment), SmartContrast și SmartResponse sunt activate.

| SmartControl Lite |                                   | <b>PHILIPS</b>                                                                                                    |  |
|-------------------|-----------------------------------|----------------------------------------------------------------------------------------------------|--|
| Adjust            | RGB                               | SmartImage<br>SmartImage provides different brightness and<br>contrast levels to accomodate today's wide range of<br>computer applications.<br>Choose the setting that is most comfortable or<br>efficient when viewing your application. Alternatively,<br>simply choose the one that best describes its type. |  |
| Color             | <b>Black Level</b><br>White Point |                                                                                                    |  |
| Options           | Display Gamma<br>Calibration      |                                                                                                    |  |
| Hel               | SmartImage                        | Game                                                                                                    |  |
|                   |                                   | rb.                                                                                                    |  |

Options (Optiuni) > Preferences (Preferinte) va fi activă doar când selectați Preferences

(Preferinţe) din meniul ver tical Options (Optiuni). Pe un afisaj neacceptat compatibil DDC/CI, sunt disponibile doar filele Help (Ajutor) şi Options (Opţiuni).

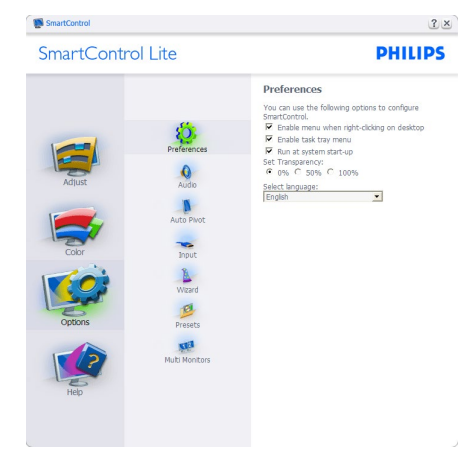

- Afişează setările preferate curente.
- O bifă activează funcția. Caseta de selectare este un comutator.
- Caseta Enable Context Menu (Activare meniu contextual) de pe desktop este setată la (Activat) în mod implicit. Enable Context Menu (Activare meniu contextual) afisează selecțiile SmartControl Lite pentru Select Preset (Selectare prestabilite) şi Tune Display (Reglare afişaj) în meniul contextual de pe desktop deschis prin clic dreapta. Dezactivarea elimină SmartControl Lite din meniul contextual deschis prin clic dreapta.
- Pictograma Enable Task Tray (Activare tavă de activități) este setată la (Activat) în mod implicit. Opţiunea Enable Context Menu (Activare meniu contextual) afişează meniul tăvii de activități pentru SmartControl Lite. Un clic dreapta pe pictograma tăvii de activități afisează opțiunile de meniu pentru Help (Ajutor), Technical Support (Asistență tehnică), Check for Update (Verificare actualizări),About (Despre) şi Exit (Ieşire). Atunci când meniul Enable Task Tray (Activare tavă de activităţi) este dezactivat, pictograma tăvii de activități va afișa numai EXIT (IEŞIRE).
- Opțiunea Run at Startup (Executare la lansare) este setată la (Activat) în mod implicit. Atunci când această opțiune este dezactivată, SmartControl Lite nu se va lansa la pornire şi nu va fi în tava de activităţi. Singurul mod de a lansa Smart Control Lite este fie de la comanda rapidă de pe desktop, fie din fişierele program. Orice presetare setată să se execute la lansare nu se va încărca când această casetă este debifată (Dezactivat).
- Activare mod transparent (Windows 8, 7, Vista, XP).Valoarea implicită este Opacitate 0%.

Options (Opţiuni) > Input (Intrare) - va fi activă doar când selectați Input (Intrare) din meniul ver tical Options (Opţiuni). Pe un afişaj neacceptat compatibil DDC/CI, sunt disponibile doar filele Help (Ajutor) şi Options (Optiuni). Celelalte file SmartControl Lite sunt indisponibile.

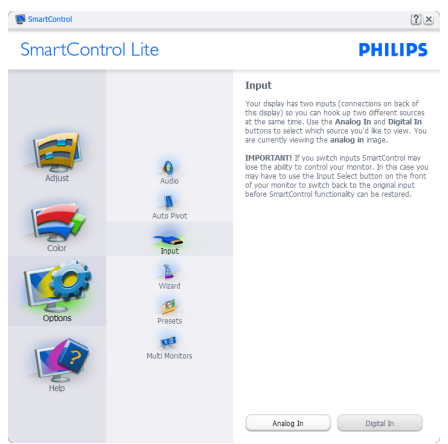

- Afişaţi panoul de instrucţiuni Source (Sursă) şi setarea sursei de intrare curente.
- La afişajele cu o singură intrare, acest panou nu va fi vizibil.

Options (Opţiuni) > Audio - va fi activ numai atunci când selectati Audio din meniul vertical Options (Opţiuni).

Pe un afişaj neacceptat compatibil DDC/CI, sunt disponibile doar filele Help (Ajutor) şi Options (Optiuni).

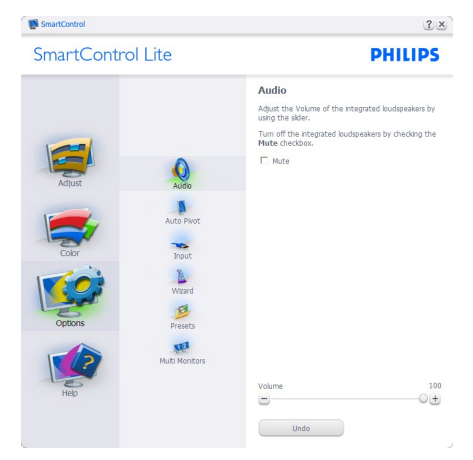

### Help (Ajutor) > User Manual (Manual de

utilizare) - va fi activă doar când selectaţi User Manual (Manual de utilizare) din meniul vertical Help (Ajutor). Pe un afişaj neacceptat compatibil DDC/CI, sunt disponibile doar filele Help (Ajutor) și Options (Optiuni).

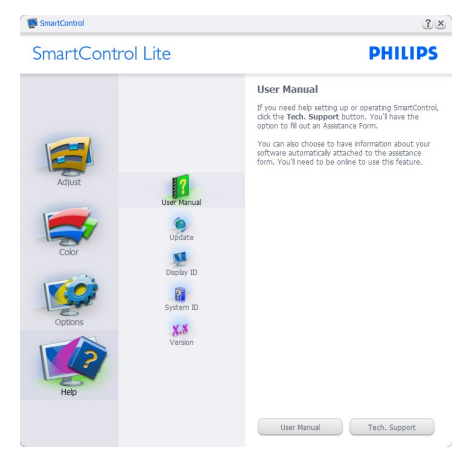

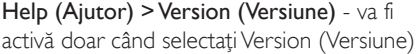

din meniul ver tical Help (Ajutor). Pe un afişaj neacceptat compatibil DDC/CI, sunt disponibile doar filele Help (Aiutor) și Options (Optiuni).

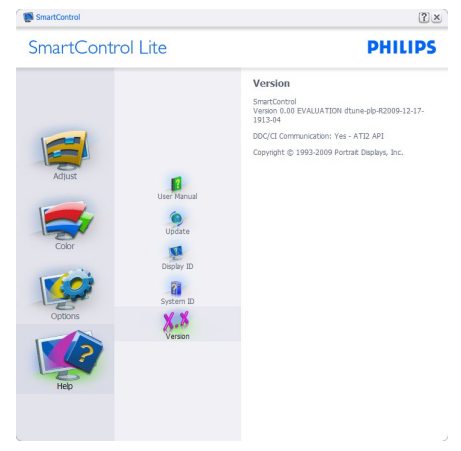

### Context Sensitive Menu (Meniul Contextual)

Context Sensitive Menu (Meniul Contextual) este setat la activat în mod implicit. Dacă ati bifat Enable Context Menu (Activare meniu contextual) în fila Options (Optiuni) > Preferences (Preferinte), atunci meniul va fi vizibil.

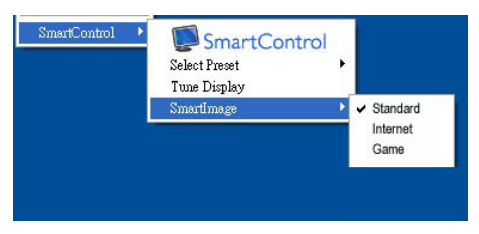

### În Context Menu (Meniu contextual) există patru optiuni:

- SmartControl Lite când este selectat, se afişează ecranul About (Despre).
- Select Preset (Selectare informatii prestabilite) - oferă un meniu ierarhic al presetărilor salvate pentru utilizare imediată. O bifă afişează presetarea selectată în mod curent. Intrarea Factory Preset (Presetare din fabrică) poate fi apelată și din meniul vertical.
- Tune Display (Reglare afişaj) deschide panoul de control SmartControl Lite.

SmartImage Lite - verifică setările curente, Standard, Internet, Game (Iocuri).

### Meniul Tavă de activități

Meniul tăvii de activități poate fi afișat făcând clic dreapta pe pictograma SmartControl Lite din tava de activități. Un clic stânga va lansa aplicația.

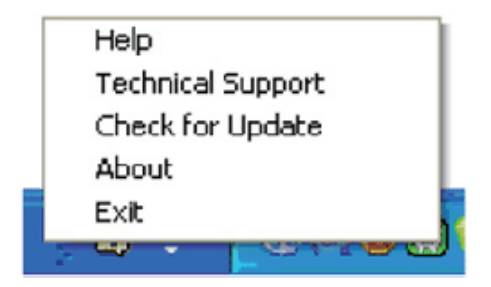

### Tava de activităţi are cinci opţiuni:

- Help (Ajutor) acces la fişierul Manual de utilizare: Deschide fişierul manual de utilizare utilizând fereastra browserului implicit.
- Technical Support (Asistentă tehnică) afişează pagina de asistenţă tehnică.
- Check for Update (Verificare actualizări) - conduce utilizatorul la PDI Landing şi verifică dacă versiunea utilizatorului este cea mai recentă versiune disponibilă.
- About (Despre) afisează informații de referintă detaliate: versiunea produsului, informaţii referitoare la distribuţie şi numele produsului.
- Exit (leşire) închide SmartControl Lite.

Pentru a executa SmartControl Lite din nou. selectati SmartControl Lite din meniul Program, faceţi dublu clic pe pictograma de pe desktopul sistemului PC sau reporniți sistemul.

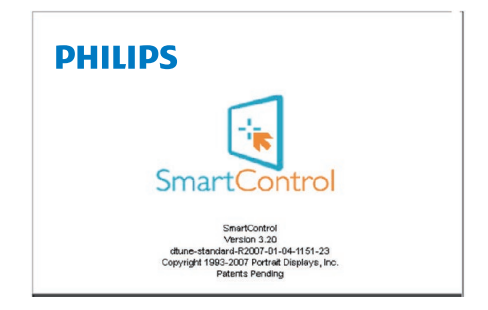

### Meniul Tavă de activități dezactivat

Când tava de activități este dezactivată în folderul de preferinte, este disponibilă doar opţiunea EXIT (IEŞIRE). Pentru a elimina complet SmartControl Lite din tava de activități, dezactivaţi Run at Startup (Executare la lansare) din Options (Optiuni) > Preferences (Preferinte).

## Notă

Toate ilustratiile din această sectiune au doar scop orientativ.Versiunea softwareului SmartControl poate fi modificată fără o înstiintare prealabilă. Consultați întotdeauna siteul web oficial Portrait la adresa www.portrait. com/dtune/phl/enu/index pentru a descărca cea mai recentă versiune a software-ului SmartControl

# <span id="page-19-0"></span>4. Specificaţii tehnice

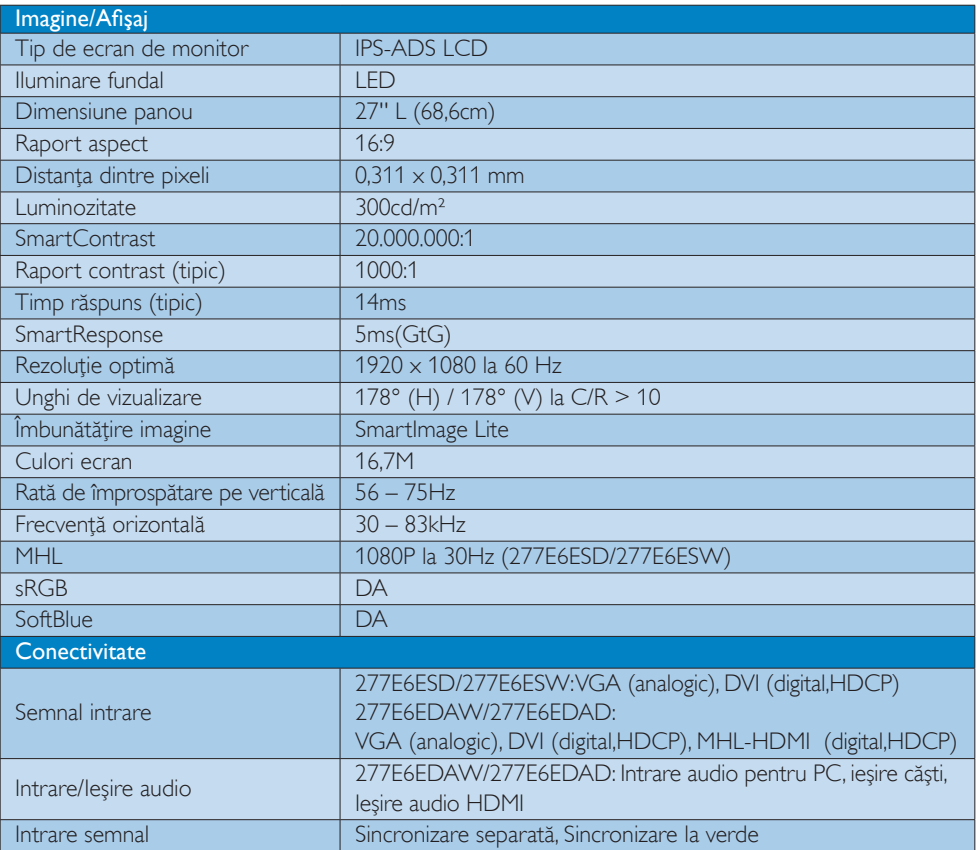

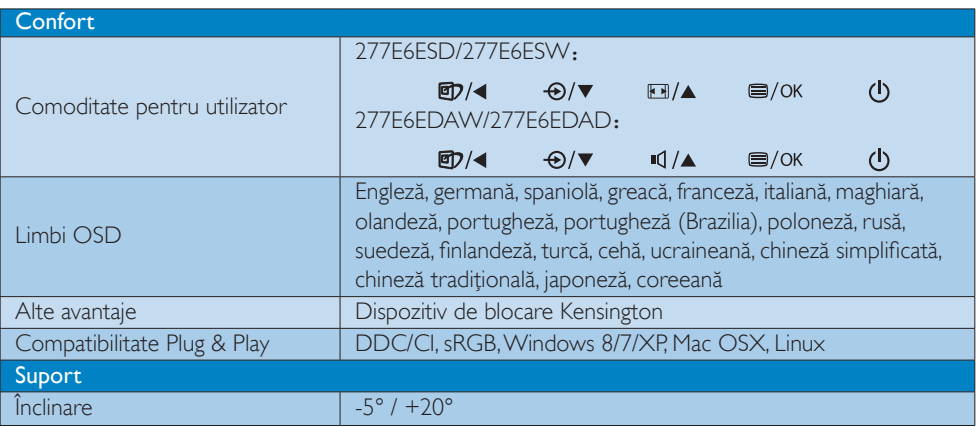

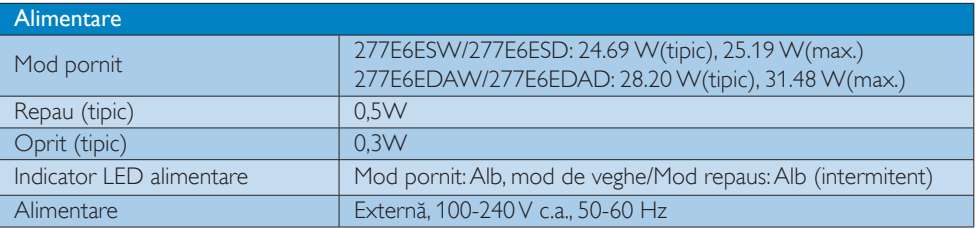

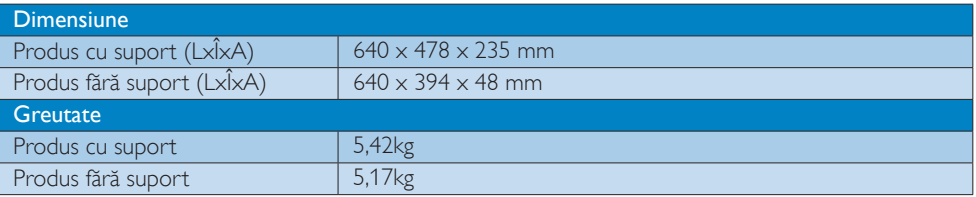

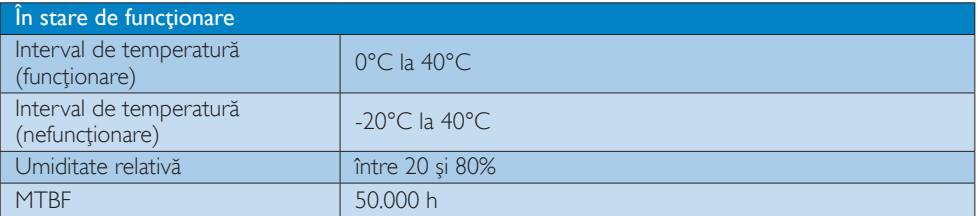

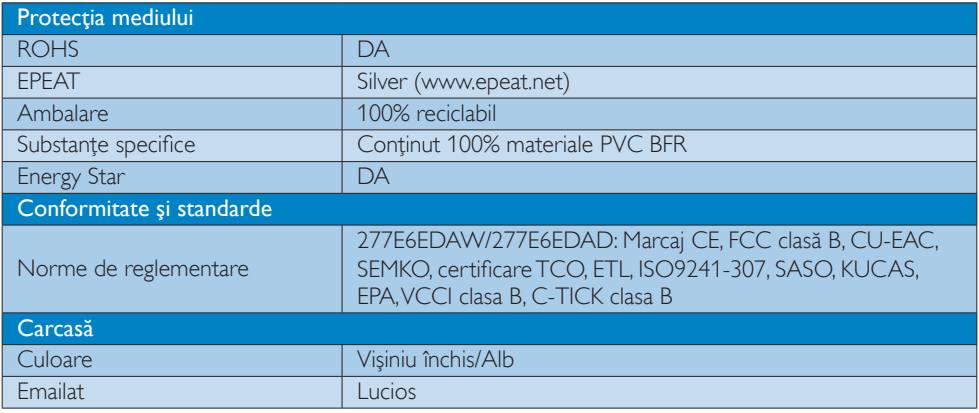

### Notă

- 1. Calificativele EPEAT Gold sau Silver sunt valabile numai acolo unde Philips înregistrează produsul. Vizitaţi <www.epeat.net> pentru starea înregistrării în ţara dvs.
- 2. Aceste date pot suferi modificări fără notificare. Accesați <www.philips.com/support>pentru a descărca ultima versiune a instrucţiunilor.
- 3. Timpul de răspuns inteligent este valoarea optimă obţinută în urma testelor GtG şi GtG (alb-negru).

## <span id="page-21-0"></span>4.1 Rezoluție și moduri de presetare

### 1 Rezoluție maximă

1920 x 1080 la 60Hz (intrare analogică)  $1920 \times 1080$  la 60Hz (intrare digitală)

### 2 Rezoluție recomandată

1920 x 1080 la 60Hz (intrare digitală)

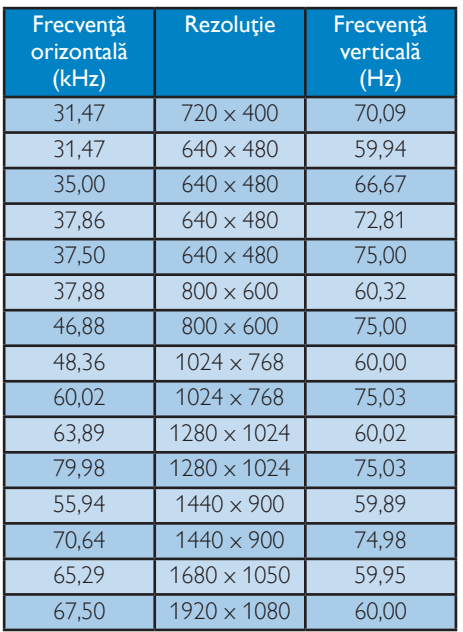

### Notă

Reţineţi că afişajul funcţionează optim la o rezoluţie nativă de 1920 x 1080 la 60Hz. Pentru calitate optimă a afişajului, respectaţi rezoluţia recomandată.

# <span id="page-22-0"></span>5. Gestionarea consumului de energie

Dacă aveţi placă video sau program software conforme cuVESA DPM instalate pe PC, monitorul poate reduce automat consumul de energie atunci când nu este utilizat. Dacă este detectată o introducere de la tastatură, mouse sau alt dispozitiv de intrare, monitorul se va "trezi" automat. Următorul tabel indică consumul de energie şi semnalizarea acestei funcţii de economisire automată a energiei:

### 277E6ESW/277E6ESD:

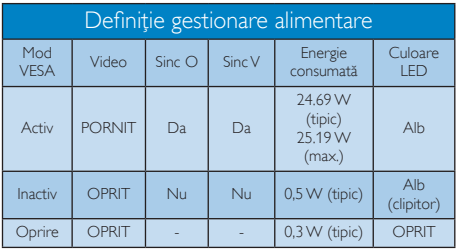

### 277E6EDAW/277E6EDAD:

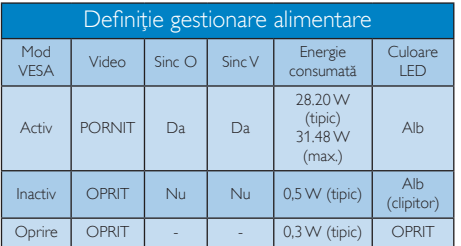

Configurarea următoare este utilizată pentru a măsura consumul de energie al acestui monitor.

- Rezoluție nativă: 1920 × 1080
- Contrast: 50%
- Luminozitate: 300 niti;
- Temperatură de culoare: 6500k la alb rece complet

### Notă

Aceste date pot suferi modificări fără notificare.

# <span id="page-23-0"></span>6. Informaţii despre reglementări

### Lead-free Product

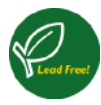

Lead free display promotes environmentally sound recovery and disposal of waste from electrical and electronic equipment.Toxic

substances like Lead has been eliminated and compliance with European community's stringent RoHs directive mandating restrictions on hazardous substances in electrical and electronic equipment have been adhered to in order to make Philips monitors safe to use throughout its life cycle.

### Congratulations!

This product is designed for both you and the planet!

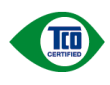

TCO Development works for sustainable IT - manufacture, use and recycling of IT products

reflecting environmental, social and economic responsibility.

TCO Certified is a third party verified program, where every product model is tested by an accredited impartial test laboratory.TCO Certified represents one of the toughest cer tifications for ICT products worldwide.

### Some of the Usability features of TCO Certified Displays:

- Visual Ergonomics for image quality is tested to ensure top performance and reduce sight and strain problems. Important parameters are Resolution, Luminance, Contrast, Reflection and Colour characteristics
- Products are tested according to rigorous safety standards at impartial laboratories
- Electric and magnetic fields emissions as low as normal household background levels
- Workload ergonomics to ensure a good physical environment

### Some of the Environmental features of TCO Certified Displays:

- Production facilities have an Environmental Management System (EMAS or ISO 14001)
- Low energy consumption to minimize climate impact
- Restrictions on Chlorinated and Brominated flame retardants, plasticizers, plastics and heavy metals such as cadmium, mercury and lead (RoHS compliance)
- Both product and product packaging is prepared for recycling
- The brand owner offers take-back options

### Corporate Social Responsibility

The brand owner demonstrates the product is manufactured under working practices that promote good labour relations and working conditions.

The Criteria Document can be downloaded from our web site.The criteria included in this label have been developed byTCO Development in co-operation with scientists, experts, users as well as manufacturers all over the world. Since the end of the 1980s TCO has been involved in influencing the development of IT equipment in a more user and environmentally friendly direction. Our ICT product labeling system began in 1992 and is now requested by users and ICT-manufacturers all over the world.

For displays with glossy bezels, the user should consider the placement of the display as the bezel may cause disturbing reflections from surrounding light and bright surfaces.

For more information, please visit: <www.tcodevelopment.com>

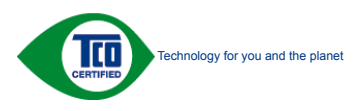

(Only for selective models)

User mode is used for TCO Certified compliance.

#### EPEAT

(<www.epeat.net>)

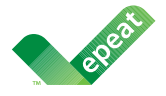

The EPEAT (Electronic Product Environmental Assessment Tool) program evaluates computer

desktops, laptops, and monitors based on 51 environmental criteria developed through an extensive stakeholder consensus process supported by US EPA.

EPEAT system helps purchasers in the public and private sectors evaluate, compare and select desktop computers, notebooks and monitors based on their environmental attributes. EPEAT also provides a clear and consistent set of performance criteria for the design of products, and provides an opportunity for manufacturers to secure market recognition for efforts to reduce the environmental impact of its products.

### Benefits of EPEAT

Reduce use of primary materials Reduce use of toxic materials

Avoid the disposal of hazardous waste EPEAT'S requirement that all registered products meet ENERGY STAR's energy efficiency specifications, means that these products will consume less energy throughout their life.

### CE Declaration of Conformity

This product is in conformity with the following standards

- EN60950-1:2006+A11:2009+A1:2010+A 12:2011+A2:2013 (Safety requirement of Information Technology Equipment).
- EN55022:2010(Radio Disturbance requirement of Information Technology Equipment).
- EN55024:2010 (Immunity requirement of Information Technology Equipment).
- EN61000-3-2:2006+A1:2009+A2:2009 (Limits for Harmonic Current Emission).
- EN61000-3-3:2008 (Limitation of Voltage Fluctuation and Flicker).
- EN50581:2012 (Technical documentation for the assessment of electrical and electronic products with respect to the restriction of hazardous substances)
- EN 50564:2011 (Electrical and electronic household and office equipment — Measurement of low power consumption)

following provisions of directives applicable.

- 2006/95/EC (Low Voltage Directive).
- 2004/108/EC (EMC Directive).
- 2009/125/EC (ErP, Energy-related Product Directive, EC No. 1275/2008 and 642/2009 Implementing)
- 2011/65/EU (RoHS Directive) and is produced by a manufacturing organization on ISO9000 level.

And is produced by a manufacturing organization on ISO9000 level.

- ISO9241-307:2008 (Ergonomic requirement,Analysis and compliance test methods for electronic visual displays).
- TCO CERTIFIED (Requirement for Environment Labeling of Ergonomics, Energy, Ecology and Emission,TCO: Swedish Confederation of Professional Employees) for TCO versions.

#### Energy Star Declaration

([www.energystar.gov\)](www.energystar.gov)

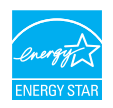

As an ENERGY STAR<sup>®</sup> Partner, we have determined that this product meets the ENERGY STAR® guidelines for energy efficiency.

#### **←** Note

We recommend you switch off the monitor when it is not in use for a long time.

#### Federal Communications Commission (FCC) Notice (U.S. Only)

 $\bigoplus$  This equipment has been tested and found to comply with the limits for a Class B digital device, pursuant to Part 15 of the FCC Rules.These limits are designed to provide reasonable protection against harmful interference in a residential installation. This equipment generates, uses and can radiate radio frequency energy and, if not installed and used in accordance with the instructions, may cause harmful interference to radio communications.

However, there is no guarantee that interference will not occur in a particular installation. If this equipment does cause harmful interference to radio or television reception, which can be determined by turning the equipment off and on, the user is encouraged to try to correct the interference by one or more of the following measures:

- Reorient or relocate the receiving antenna.
- Increase the separation between the equipment and receiver.
- Connect the equipment into an outlet on a circuit different from that to which the receiver is connected.
- Consult the dealer or an experienced radio/TV technician for help.

Changes or modifications not expressly approved by the party responsible for compliance could void the user's authority to operate the equipment.

Use only RF shielded cable that was supplied with the monitor when connecting this monitor to a computer device.

To prevent damage which may result in fire or shock hazard, do not expose this appliance to rain or excessive moisture.

THIS CLASS B DIGITAL APPARATUS MEETS ALL REQUIREMENTS OFTHE CANADIAN INTERFERENCE-CAUSING EQUIPMENT REGULATIONS.

#### FCC Declaration of Conformity

Declaration of Conformity for Products Marked with FCC Logo,

#### United States Only

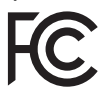

This device complies with Part 15 of the FCC Rules. Operation is subject to the following two conditions: (1) this device may not cause harmful interference, and (2) this device must accept any interference received, including interference that may cause undesired operation.

#### Commission Federale de la Communication (FCC Declaration)

Cet équipement a été testé et déclaré conforme auxlimites des appareils numériques de class B,aux termes de l'ar ticle 15 Des règles de la FCC. Ces limites sont conçues de façon à fourir une protection raisonnable contre les interférences nuisibles dans le cadre d'une installation résidentielle.

CET appareil produit, utilise et peut émettre des hyperfréquences qui, si l'appareil n'est pas installé et utilisé selon les consignes données, peuvent causer des interférences

nuisibles aux communications radio. Cependant, rien ne peut garantir l'absence d'interférences dans le cadre d'une installation particulière. Si cet appareil est la cause d'interférences nuisibles pour la réception des signaux de radio ou de télévision, ce qui peut être décelé en fermant l'équipement, puis en le remettant en fonction, l'utilisateur pourrait essayer de corriger la situation en prenant les mesures suivantes:

- Réorienter ou déplacer l'antenne de réception.
- Augmenter la distance entre l'équipement et le récepteur.
- Brancher l'équipement sur un autre circuit que celui utilisé par le récepteur.
- Demander l'aide du marchand ou d'un technicien chevronné en radio/télévision.
- **O** Toutes modifications n'ayant pas recu l'approbation des services compétents en matière de conformité est susceptible d'interdire à l'utilisateur l'usage du présent équipement.

N'utiliser que des câbles RF armés pour les connections avec des ordinateurs ou périphériques.

CET APPAREIL NUMERIQUE DE LA CLASSE B RESPECTETOUTES LES EXIGENCES DU REGLEMENT SUR LE MATERIEL BROUILLEUR DU CANADA.

### EN 55022 Compliance (Czech Republic Only)

This device belongs to category B devices as described in EN 55022, unless it is specifically stated that it is a Class A device on the specification label. The following applies to<br>devices in Class A device on the specification label. The following applies to<br>devices in Class A of EN 55022 (radius of protect device is obliged to take all steps necessary to remove sources of interference to telecommunication or other devices.

Pokud není na tvoovém štítku počítače uvedeno, že spadá do do třídy A podle EN 55022. s on the main that the extra state position of the state of the state of the state of the state of the state o<br>The state state of the state of the state of the state of the zame and the state of the state of the state of<br>T jiných zařízení je uživatel povinnen provést taková opatřaní, aby rušení odstranil.

#### Polish Center for Testing and Certification **Notice**

The equipment should draw power from a socket with an attached protection circuit (a three-prong socket).All equipment that works together (computer, monitor, printer, and so on) should have the same power supply source.

The phasing conductor of the room's electrical installation should have a reserve short-circuit protection device in the form of a fuse with a nominal value no larger than 16 amperes (A).

To completely switch off the equipment, the power supply cable must be removed from the power supply socket, which should be located near the equipment and easily accessible.

A protection mark "B" confirms that the equipment is in compliance with the protection usage requirements of standards PN-93/T-42107 and PN-89/E-06251.

#### Wymagania Polskiego Centrum Badań i Certyfikacji

Urządzenie powinno być zasilane z gniazda z przyłączonym obwodem ochronnym (gniazdo z<br>kolkiem). Współpracujące ze sobą urządzenia (komputer, monitor, drukarka) powinny być zasilane<br>z tego samego źródła.

Instalacja elektryczna pomieszczenia powinna zawierać w przewodzie fazowym rezerwową ochronę<br>przed zwarciami, w postaci bezpiecznika o wartości znamionowej nie większej niż 16A (amperów). .<br>W celu całkowitego wyłaczenia urządzenia z sieci zasilania, należy wyjąć wtyczkę kabla<br>zasilającego z gniazdka, które powinno znajdować się w pobliżu urządzenia i być łatwo dostępne. Znak bezpieczeństwa "B" potwierdza zgodność urządzenia z wymaganiami bezpieczeństwa użytkowania zawartymi w PN-93/T-42107 i PN-89/E-06251.

#### Pozostałe instrukcje bezpieczeństwa

- Nie należy używać wtyczek adapterowych lub usuwać kołka obwodu ochronnego z wtyczki. Jeżeli konieczne jest użycie przedłużacza to należy użyć przedłużacza 3-żyłowego z prawidłowo połączonym przewodem ochronnym.
- prawiatowo potączonym przewoacen ocnromym.<br>System komputerowy należy zabezpieczyć przez nagłymi, chwilowymi wzrostami lub spadkami napięcia, używając eliminatora przepięć, urządzenia dopasowującego lub<br>bezzakłoceniowego źr
- · Należy upewnić się, aby nic nie leżało na kablach systemu komputerowego, oraz aby kable nie były umieszczone w miejscu, gdzie można byłoby na nie nadeptywać lub potykać się o nie.
- · Nie należy rozlewać napojów ani innych płynów na system komputerowy.
- $\bullet$  Nie należy wpychać żadnych przedmiotów do otworów systemu komputerowego, gdyż może to spowodować pożar lub porażenie prądem, poprzez zwarcie elementów wewnętrznych.
- to spowoawane pozar tun porazenie prądem, poprzez zwarcie estementow wewnętrznych.<br>• System komputerowy powinien znajdować się z dala od grzejników i źródeł cicpla. Ponadto, nie nieży blokować otworów wentylacyjnych. Należ

#### North Europe (Nordic Countries) Information

Placering/Ventilation

### VARNING:

FÖRSÄKRA DIG OM ATT HUVUDBRYTARE OCH UTTAG ÄR LÄTÅTKOMLIGA, NÄR DU STÄLLER DIN UTRUSTNING PÅPLATS.

Placering/Ventilation

### ADVARSEL:

SØRG VED PLACERINGEN FOR, AT NETLEDNINGENS STIK OG STIKKONTAKT ER NEMTTILGÆNGELIGE.

### Paikka/Ilmankierto

### VAROITUS:

SIJOITA LAITE SITEN, ETTÄVERKKOJOHTO VOIDAAN TARVITTAESSA HELPOSTI IRROTTAA PISTORASIASTA.

### Plassering/Ventilasjon

### ADVARSEL:

NÅR DETTE UTSTYRET PLASSERES, MÅ DU PASSE PÅ AT KONTAKTENE FOR STØMTILFØRSEL ER LETTE Å NÅ.

### BSMI Notice (Taiwan Only)

符合乙類資訊產品之標準

### Ergonomie Hinweis (nur Deutschland)

Der von uns gelieferte Farbmonitor entspricht den in der "Verordnung über den Schutz vor Schäden durch Röntgenstrahlen" festgelegten Vorschriften.

Auf der Rückwand des Gerätes befindet sich ein Aufkleber, der auf die Unbedenklichkeit der Inbetriebnahme hinweist, da dieVorschriften über die Bauart von Störstrahlern nach Anlage III ¤ 5 Abs. 4 der Röntgenverordnung erfüllt sind.

Damit Ihr Monitor immer den in der Zulassung geforderten Werten entspricht, ist darauf zu achten, daß

- 1. Reparaturen nur durch Fachpersonal durchgeführt werden.
- 2. nur original-Ersatzteile verwendet werden.
- 3. bei Ersatz der Bildröhre nur eine bauar tgleiche eingebaut wird.

Aus ergonomischen Gründen wird empfohlen, die Grundfarben Blau und Rot nicht auf dunklem Untergrund zu verwenden (schlechte Lesbarkeit und erhöhte Augenbelastung bei zu geringem Zeichenkontrast wären die Folge).

Der arbeitsplatzbezogene Schalldruckpegel nach DIN 45 635 beträgt 70dB (A) oder weniger.

ACHTUNG: BEIM AUFSTELLEN DIESES GERÄTES DARAUF ACHTEN, DAß NETZSTECKER UND NETZKABELANSCHLUß LEICHT ZUGÄNGLICH SIND.

#### China RoHS

The People's Republic of China released a regulation called "Management Methods for Controlling Pollution by Electronic Information Products" or commonly referred to as China RoHS.All products including CRT and Monitor which are produced and sold for China market have to meet China RoHS request.

#### 中国大陆 RoHS

根据中国大陆《电子信息产品污染控制管理办法》(也称为中国大陆 RoHS), 以下部分列出了本产品中可能包含的有毒有害物质或元素的名称和含量 本表适用之产品

显示器(液晶及 CRT)

有毒有害物质或元素

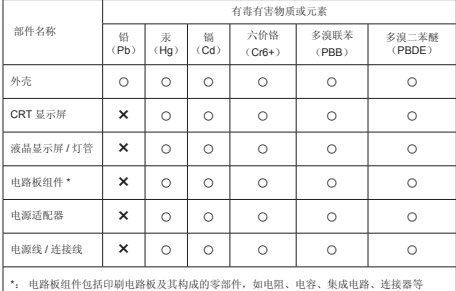

\*: 电路板组件包括印刷电路板及其构成的零部件,如电阻、电容、集成电路、连接器等<br>○: 表示该有毒有害物质在该部件所有均质材料中的含量均在《电子信息产品中有毒有害物质 的限量要求标准》规定的限量要求以下

×:表示该有毒有害物质至少在该部件的某一均质材料中的含量超出《电子信息产品中有毒有 害物质的限量要求标准》规定的限量要求;但是上表中打 "×" 的部件,符合欧盟 RoHS 法规要 求(属于豁免的部分)

# 环保使用期限

此标识指期限 ( 十年 ), 电子信息产品中含有的 有毒有害物质或元素在正常使用的条件下不会发 生外泄或突变 , 电子信息产品用户使用该电子 信息产品不会对环境造成严重污染或对其人身、 财产造成严重损害的期限.

#### 中国能源效率标识

根据中国大陆《能源效率标识管理办法》本显示器符合以下要求:

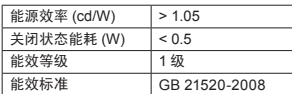

详细有关信息请查阅中国能效标识网:http://www.energylabel.gov.cn/

《废弃电器电子产品回收处理管理条例》提示性 说明

为了更好地关爱及保护地球,当用户不再需要此产 品或产品寿命终止时,请遵守国家废弃电器电子产 品回收处理相关法律法规,将其交给当地具有国家 认可的回收处理资质的厂商进行回收处理。

#### EU Energy Label

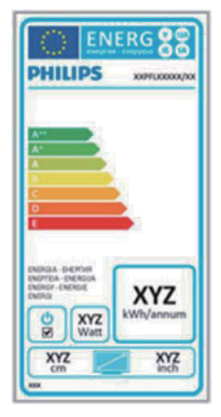

The European Energy Label informs you on the energy efficiency class of this product. The greener the energy efficiency class of this product is the lower the energy it consumes. On the label, you can find the energy efficiency class, the average power consumption of this product in use and the average energy consumption for 1 year.

### **ANote**

The EU Energy Label will be ONLY applied on the models bundling with HDMI andTV tuners.

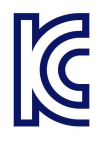

이 기기는 가정용 (B 급 ) 전자파 적합 기기로서 주 로 가정에서 사용하는 것 을 목적으로 하며, 모든 지역에서 사용할 수 있습 니다 .

# VCCI-B

この装置は、クラス B情報技術装置です。 この装置は、家庭環境で使用することを 目的としていますが、この装置がラジオ やテレビジョン受信機に近接して使用さ れると、受信障害を引き起こすことがあ ります。

取扱説明書に従って正しい取り扱いをし て下さい。

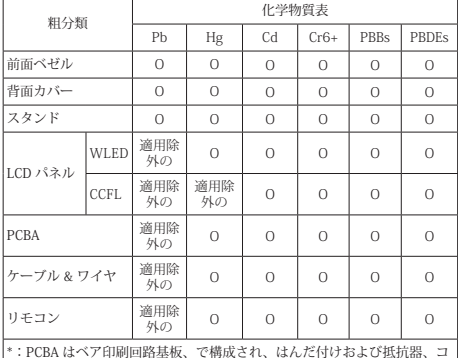

\*:PCBA はベア印刷回路基板、で構成され、はんだ付けおよび抵抗器、コ ンデンサ、アレー、コネクタ、チップなど、その表面実装エレメントで構 成されます。

注 1: 「O」は、計算される物質の含有率が参照含有率を超えていないこと を示します。 注 2: 「適用除外」項目は、特定の化学物質が JIS C 0950 の規格により適

用除外とされた項目に対応することを意味します。 JIS C 0950

#### Information for U.K. only

### WARNING - THIS APPI IANCE MUST RE EARTHED.

#### Important:

This apparatus is supplied with an approved moulded 13A plug. To change a fuse in this type of plug proceed as follows:

- 1. Remove fuse cover and fuse.
- 2. Fit new fuse which should be a BS 1362 5A,A.S.T.A. or BSI approved type.
- 3. Retit the fuse cover.

If the fitted plug is not suitable for your socket outlets, it should be cut off and an appropriate 3-pin plug fitted in its place.

If the mains plug contains a fuse, this should have a value of 5A. If a plug without a fuse is used, the fuse at the distribution board should not be greater than 5A.

NOTE: The severed plug must be destroyed to avoid a possible shock hazard should it be inserted into a 13A socket elsewhere.

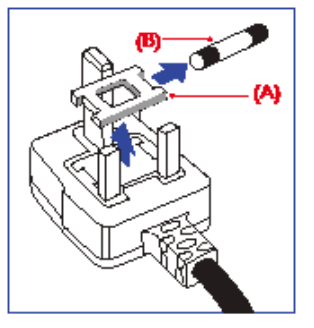

#### How to connect a plug

The wires in the mains lead are coloured in accordance with the following code:

BLUE -"NEUTRAL"("N") BROWN -"LIVE"("L") GREEN&YELLOW -"EARTH"("E")

- 1. The GREEN&YELLOW wire must be connected to the terminal in the plug which is marked with the letter "E" or by the Earth symbol or coloured GREEN or GREEN&YELLOW.
- 2. The BLUE wire must be connected to the terminal which is marked with the letter "N" or coloured BLACK.
- 3. The BROWN wire must be connected to the terminal which is marked with the letter "L" or coloured RED.

Before replacing the plug cover, make certain that the cord grip is clamped over the sheath of the lead - not simply over the three wires.

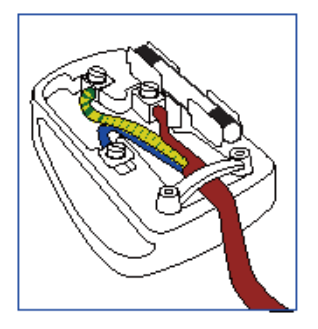

# <span id="page-31-1"></span><span id="page-31-0"></span>7. Centre de asistenţă pentru clienți și garanție

### 7.1 Politica Philips privind defectele de afişare a pixelilor pentru monitoarele plate

Philips depune eforturi deosebite pentru a livra produse de cea mai bună calitate. Utilizăm unele dintre cele mai avansate procese de fabricatie din această industrie şi practicăm un control al calității foarte strict. Cu toate acestea, defectele de afişare a pixelilor şi a subpixelilor pe ecranele TFT utilizate la monitoarele plate sunt uneori inevitabile. Niciun producător nu poate garanta că toate ecranele vor functiona fără defecte de afişare a pixelilor, însă Philips garantează că toate monitoarele cu un număr de defecte inacceptabil vor fi reparate sau înlocuite conform condiţiilor de garanție. Această notificare explică diferitele tipuri de defecte de afisare a pixelilor și defineste nivelurile acceptabile pentru fiecare tip de defect. Pentru a intra sub incidenţa condiţiilor prevăzute de garanție pentru reparare sau înlocuire, numărul de defecte de afişare a pixelilor pe un ecranTFT trebuie să depăşească aceste niveluri acceptabile. De exemplu, un monitor nu trebuie să aibă defecți mai mult de 0.0004% dintre subpixeli. Philips fixează standarde de calitate şi mai ridicate pentru anumite tipuri sau combinaţii de defecte de afişare a pixelilor, care sunt mai uşor de observat decât altele.Această politică este valabilă în întreaga lume.

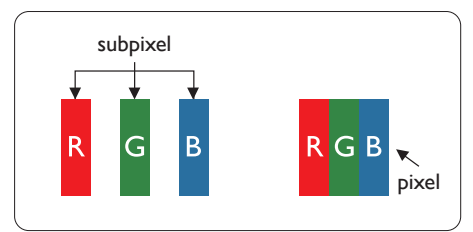

### Pixeli şi subpixeli

Un pixel sau un element de imagine este compus din trei subpixeli în culorile primare roşu, verde şi albastru. Un număr mare de pixeli formează împreună o imagine. La aprinderea tuturor subpixelilor dintr-un pixel, cei trei subpixeli coloraţi sunt percepuţi ca un singur pixel alb. Când toţi subpixelii sunt stinşi, cei trei

subpixeli colorati sunt perceputi ca un singur pixel negru. Diverse alte combinatii de subpixeli aprinşi şi stinşi sunt percepute ca pixeli singuri de diverse culori.

### Tipuri de defecte de afişare a pixelilor

Defectele de afisare a pixelilor și subpixelilor apar pe ecran în diferite moduri. Există două categorii de defecte de afişare a pixelilor şi mai multe tipuri de defecte de afişare a subpixelilor în cadrul fiecărei categorii.

### Defectele de tip "punct luminos"

Aceste defecte apar ca pixeli sau subpixeli ce sunt permanent aprinși sau "în funcțiune". Cu alte cuvinte, un punct luminos este un subpixel ce iese în evidentă pe ecran, atunci când este afişată o imagine de culoare închisă. Defectele de tip punct luminos sunt de următoarele tipuri.

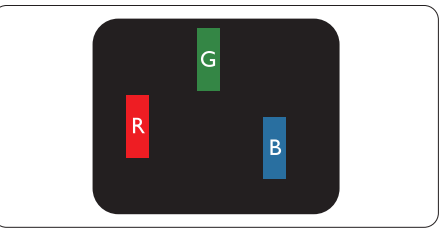

Un subpixel aprins, de culoare roşie, verde sau albastră.

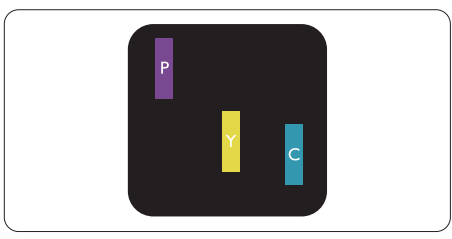

Doi subpixeli adiacenţi aprinşi:

- $Rosu + Albastru = Violet$
- $Rosu + Verde = Galben$
- $V$ erde + Albastru = Cian (Albastru deschis)

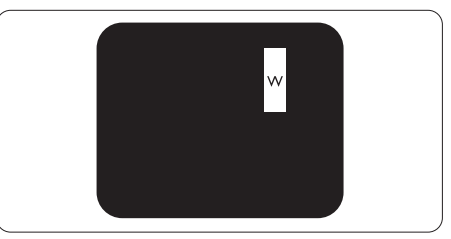

Trei subpixeli adiacenti aprinsi (un pixel alb).

### **Observatie**

Punctele luminoase roşii sau albastre sunt cu peste 50% mai strălucitoare decât cele învecinate, în timp ce punctele verzi sunt cu 30% mai strălucitoare.

#### Defectele de tip "punct negru"

Aceste defecte apar ca pixeli sau subpixeli ce sunt permanent întunecați sau "stinși". Cu alte cuvinte, un punct întunecat este un subpixel ce iese în evidentă pe ecran, atunci când este afişată o imagine de culoare deschisă. Defectele de tip punct negru sunt de următoarele tipuri.

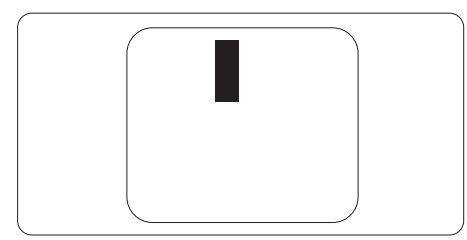

### Proximitatea defectelor de afişare a pixelilor

Deoarece defectele de acelaşi tip ale pixelilor şi subpixelilor alăturaţi sunt mai uşor de sesizat, Philips precizează și limite de tolerantă pentru proximitatea defectelor de afişare a pixelilor.

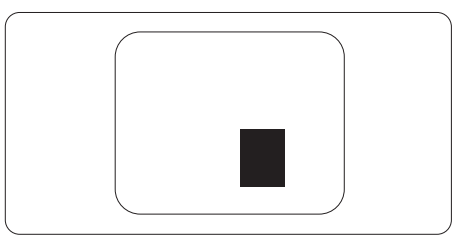

#### Tolerante pentru defectele de afisare a pixelilor

Pentru ca produsul să intre sub incidenţa condiţiilor pentru reparare sau înlocuire din cauza defectelor de afişare a pixelilor în perioada de garanție, ecranul TFT al unui monitor plat Philips trebuie să aibă defecte de afişare a pixelilor sau subpixelilor care să depăşească limitele de toleranţă listate în următoarele tabele.

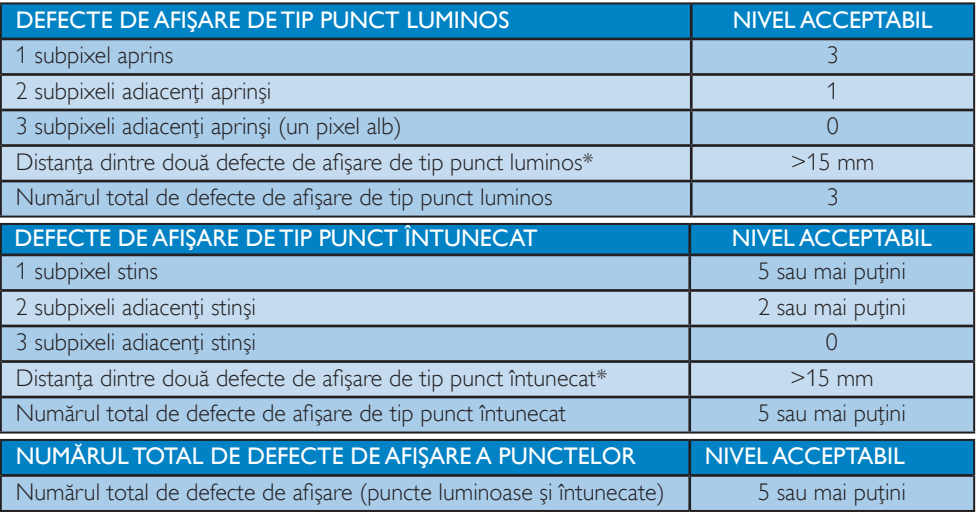

### Notă

- 1. 1 sau 2 subpixeli adiacenți defecți = 1 defect de afișare a punctelor
- 2. Acest monitor este conform ISO9241-307 (ISO9241-307: Ergonomic requirement, analysis and compliance test methods for electronic visual displays)

## <span id="page-33-0"></span>7.2 Centre de asistenţă pentru clienţi şi garanţie

Pentru informaţii referitoare la acoperirea garanţiei şi la asistenţă suplimentară pentru validarea în regiunea dvs., vizitati site-ul Web la adresa <www.philips.com/support> pentru detalii. De asemenea, puteti contacta Centrul local Philips pentru asistență clienți la numerele de mai jos.

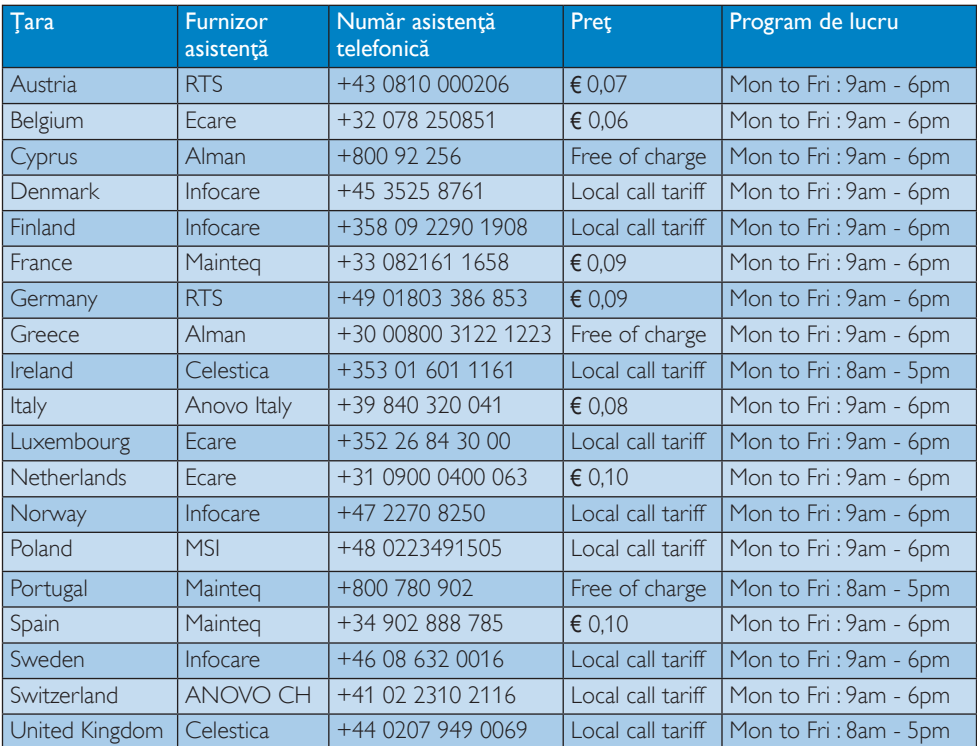

### Informații de contact pentru regiunea Europei de Vest:

### Informaţii de contact pentru regiunea Americii Latine:

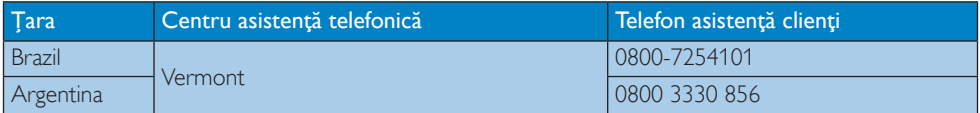

#### Informaţii de contact pentru China:

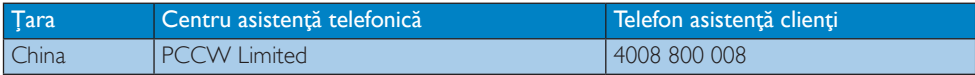

Informaţii de contact pentru regiunea Europei Centrale şi de Est:

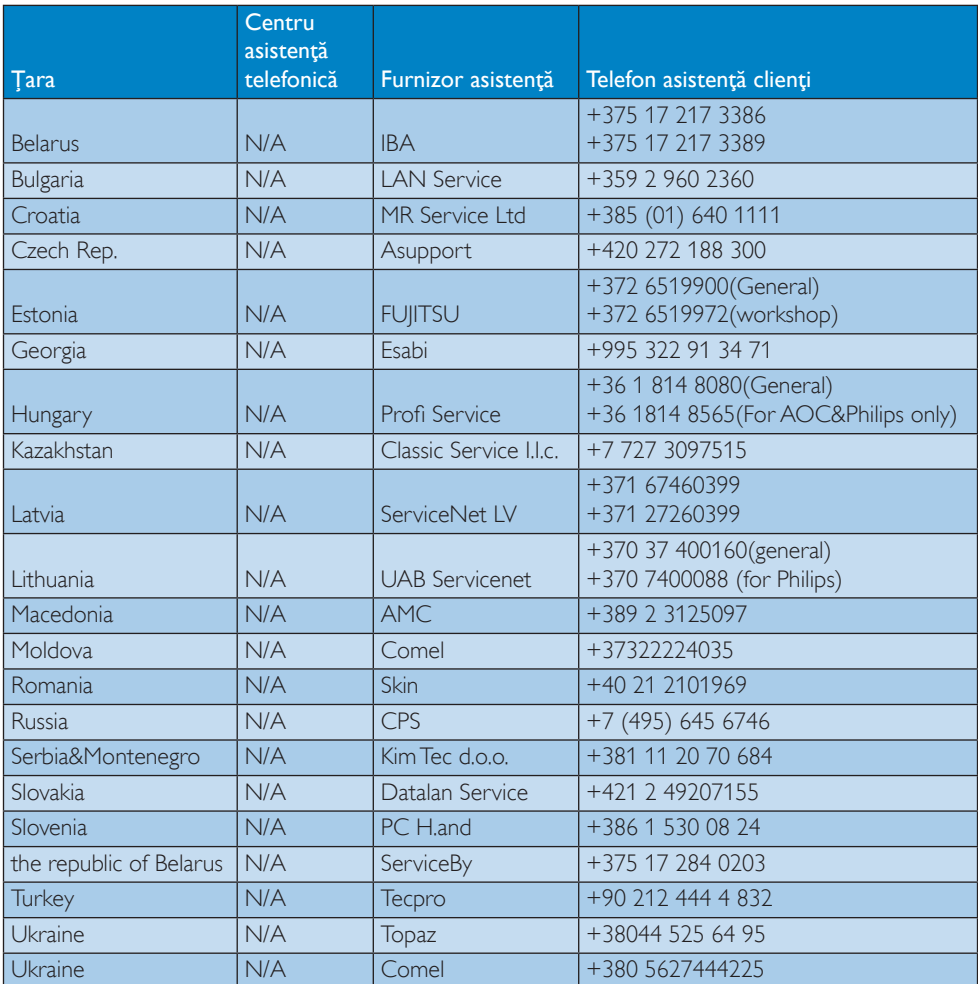

Informaţii de contact pentru America de Nord:

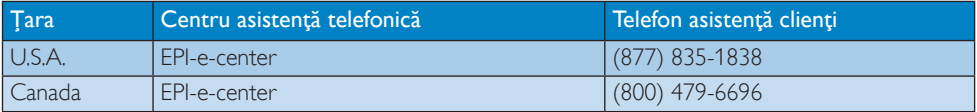

### Informaţii de contact pentru regiunea Asiei Pacifice, Orientului Mijlociu şi Africii:

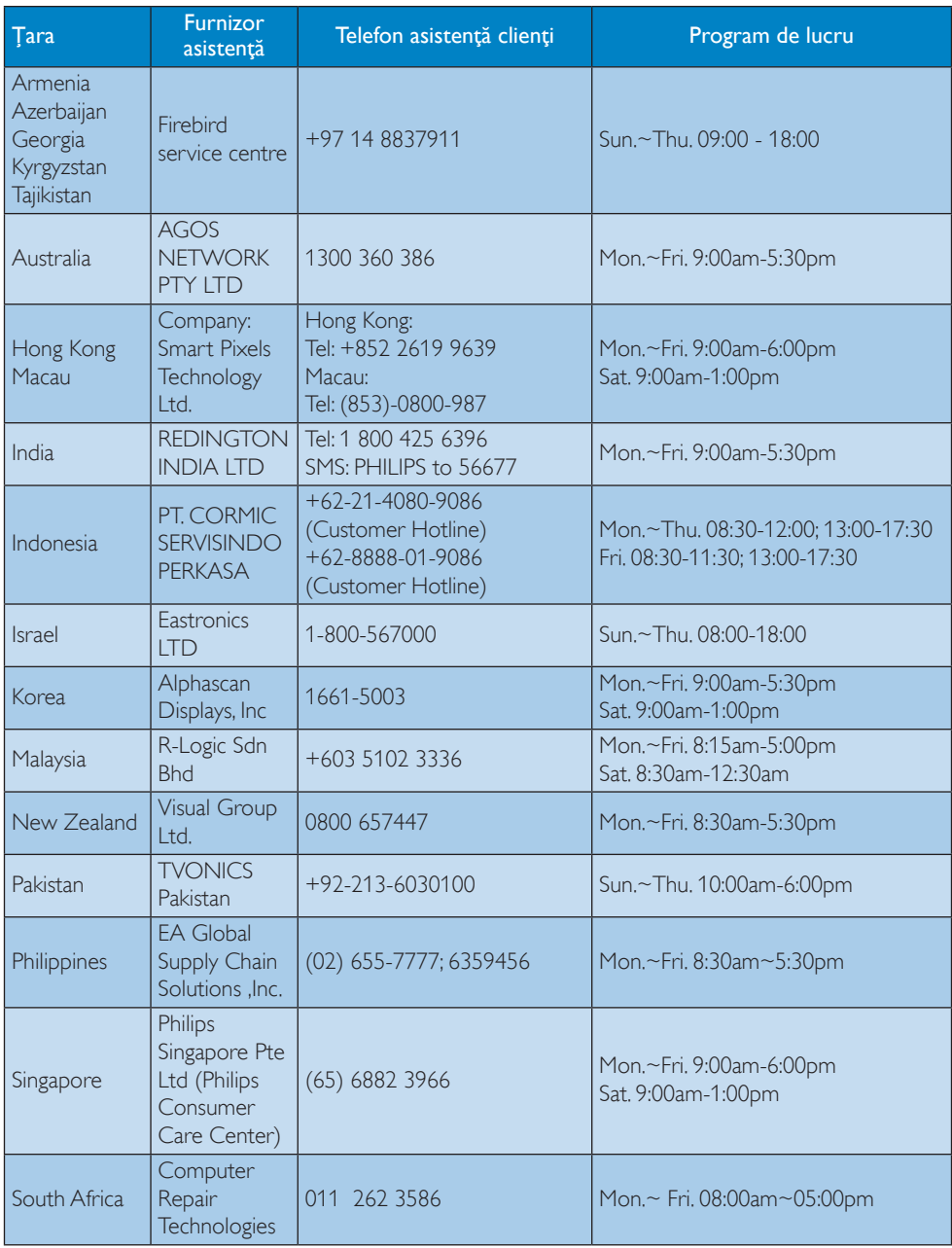

7. Centre de asistenţă pentru clienţi şi garanţie

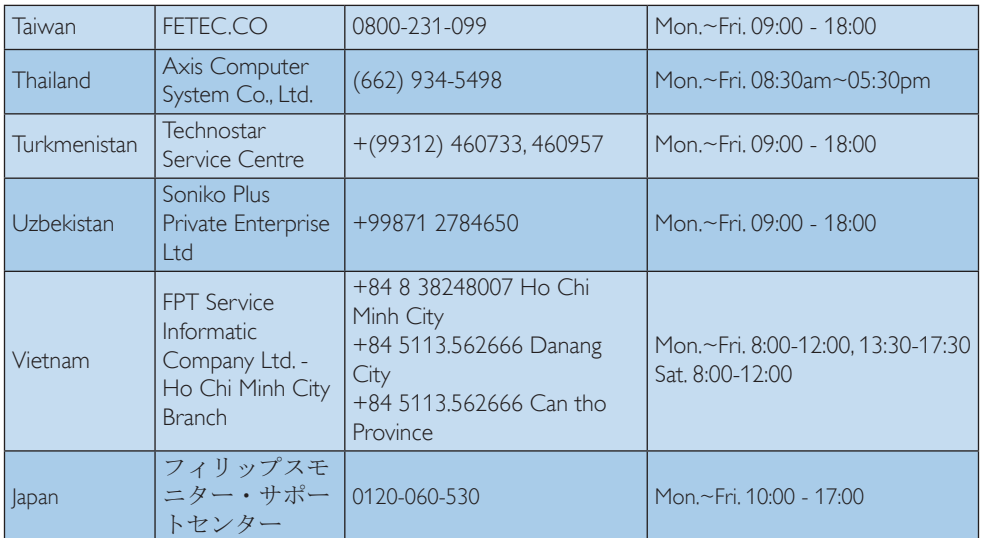

# <span id="page-37-1"></span><span id="page-37-0"></span>8. Depanare şi întrebări frecvente

## 8.1 Depanare

Această pagină tratează probleme care pot fi corectate de un utilizator. Dacă problema persistă după ce ați încercat aceste soluții, contactaţi reprezentantul de service pentru clienti Philips.

### 1 Probleme obisnuite

### Fără imagine (LED-ul de alimentare este stins)

- Verificaţi dacă aţi conectat cablul de alimentare la priza electrică şi în spatele monitorului.
- Mai întâi, verificați dacă butonul de pornire din fata monitorului este în pozitia OPRIT, apoi apăsaţi-l în poziţia PORNIT.

### Fără imagine (LED de alimentare alb)

- Verificati dacă ați pornit computerul.
- Verificaţi dacă aţi conectat corect cablul de semnal la computerul dvs.
- Asiguraţi-vă că nu sunt pini îndoiţi în conectorul cablului monitorului. Dacă da, reparati sau înlocuiti cablul.
- Funcția Economisire Energie poate fi activată.

### Pe ecran se afişează

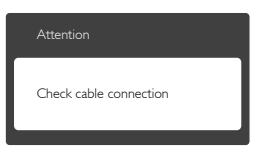

- Verificaţi dacă aţi conectat corect cablul monitorului la computer. (Consultati și Ghidul de pornire rapidă).
- Verificaţi dacă pinii cablului monitorului sunt îndoiti.
- Verificaţi dacă aţi pornit computerul.

### Butonul AUTO (AUTOMAT) nu funcţionează

Functia Auto este aplicabilă doar în modul VGA-Analog (VGA-Analogic). În cazul în

care nu sunteti multumit de rezultate, puteti face ajustările manual din meniul OSD.

### Notă

Functia Auto (Automat) nu se aplică în modul DVI-Digital (DVI-digital) deoarece nu este necesară.

#### Semne vizibile de fum sau scântei

- Nu executaţi niciunul dintre paşii de depanare.
- Deconectaţi imediat, pentru siguranţă, monitorul de la sursa principală de alimentare.
- Contactaţi imediat serviciul de relaţii cu clienții Philips.

### 2 Probleme cu imaginea

#### Imaginea nu este centrată

- Ajustaţi poziţia imaginii utilizând funcţia ..Auto" din comenzile principale OSD.
- Reglati pozitia imaginii folosind Phase/Clock (Fază/Ceas) din Setup (Configurare) în comenzile principale OSD. Această opțiune este validă doar în modul VGA.

#### Imaginea vibrează pe ecran

Verificati dacă ați fixat corect cablul de semnal la placa grafică sau la PC.

### Apare o pâlpâire pe verticală

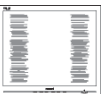

- Ajustați imaginea utilizând funcția "Auto" din comenzile principale OSD.
- Eliminaţi barele ver ticale utilizând Phase/ Clock (Fază/Ceas) din Setup (Configurare) în comenzile principale OSD.Această optiune este validă doar în modul VGA.

### Apare o pâlpâire pe orizontală

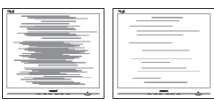

- <span id="page-38-0"></span>• Ajustati imaginea utilizând functia "Auto" din comenzile principale OSD.
- Eliminaţi barele ver ticale utilizând Phase/ Clock (Fază/Ceas) din Setup (Configurare) în comenzile principale OSD.Această optiune este validă doar în modul VGA.

### Imaginea este neclară, vagă sau prea întunecată

Reglati contrastul și luminozitatea din afişajul de pe ecran.

### O "imagine persistentă", o "imagine arsă" sau o "imagine fantomă" rămâne după oprirea alimentării.

- Afişarea neîntreruptă a imaginilor statice pe o perioadă extinsă de timp poate cauza "arderea", cunoscută și ca "persistenta imaginii" sau crearea unei "imagini fantomă", pe ecranul dvs. "Imaginea arsă", "imaginea persistentă" sau "imaginea fantomă" reprezintă un fenomen binecunoscut în tehnologia ecranelor LCD. În majoritatea cazurilor, "imaginea arsă" sau "persistența imaginii" sau "imaginea fantomă" va dispărea treptat într-o perioadă de timp după ce alimentarea este oprită.
- Activaţi întotdeauna un economizor dinamic pentru ecran când lăsați monitorul nesupravegheat.
- Activati întotdeauna o aplicatie periodică de împrospătare a ecranului atunci când monitorul LCD va afişa un conţinut static.
- Nerespectarea indicaţiei de activare a unui economizor ecran sau a unei aplicatii de reîmprospătare periodică a ecranului poate avea ca efect apariţia simptomelor grave de "imagine statică", "imagine remanentă" sau "imagine fantomă" care nu mai dispar şi nici nu se pot remedia. Deteriorarea menţionată mai sus nu este acoperită de garantie.

### Imaginea este distorsionată. Textul este neclar sau încetosat.

Setați rezoluția de afișare a PC-ului la același mod cu rezoluția nativă recomandată a monitorului.

### Pe ecran apar puncte verzi, roşii, albastre, întunecate și albe

• Punctele remanente sunt o caracteristică normală a cristalelor lichide utilizate în tehnologia actuală. Pentru mai multe detalii, consultati politica referitoare la pixeli.

### Indicatorul "alimentare pornită" este prea puternic şi deranjant

Puteti regla indicatorul "alimentare pornită" utilizând meniul Configurare aferent LEDului de alimentare în Comenzi principale OSD.

Pentru asistență suplimentară, consultați lista cu Centrele de informare a consumatorilor şi contactati reprezentantul serviciului clienti Philips.

## 8.2 Întrebări frecvente SmartControl Lite

### $\hat{I}$ 1: Schimb monitorul de la un PC la altul si SmartControl Lite devine inutilizabil. Ce trebuie să fac?

Răsp.: Reporniți PC-ul și verificați dacă SmartControl Lite funcționează. În caz contrar, va trebui să eliminați și să reinstalati SmartControlLite pentru a vă asigura că aveţi instalat driverul corect.

### Î2.: SmartControl Lite functiona bine înainte, acum însă nu mai funcționează deloc. Ce trebuie să fac?

- Răsp.: Dacă următoarele actiuni au fost efectuate, s-ar putea să fie necesară reinstalarea driverului monitorului.
- Aţi schimbat adaptorul grafic video cu altul.
- Ati actualizat driverul video.
- Activităţi în SO, cum ar fi un pachet Service Pack sau fisier de corectie.
- Ati executat Actualizare Windows și ati actualizat driverul pentru monitor şi/sau driverul video.
- Windows a pornit cu monitorul oprit sau deconectat.
- Pentru a afla, faceti clic dreapta pe My Computer (Computerul meu) şi faceţi clic

pe Properties (Proprietăți) -> Hardware -> Device Manager (Manager dispozitive).

- Dacă sub Monitor se afișează "Monitor plug and play", este necesară reinstalarea. Este necesar doar să dezinstalați SmartControl Lite și să îl reinstalați.
- Î3: După instalarea SmartControl Lite, atunci când fac clic pe fila SmartControl Lite, nu se afişează nimic nici după câteva secunde sau se afişează un mesaj de eroare. Ce s-a întâmplat?
- Răsp.: Este posibil ca adaptorul grafic să nu fie compatibil cu SmartControl Lite. Dacă adaptorul grafic aparține unora dintre mărcile mentionate mai sus, încercați să descărcați cel mai recent driver al adaptorului grafic de pe site-ul Web al companiilor corespunzătoare. Instalati driverul. Eliminati SmartControl Lite şi reinstalați-l. Dacă acesta încă nu funcționează.

înseamnă că adaptorul grafic nu este acceptat.Vizitaţi site-ul Web Philips şi verificaţi dacă este disponibil un driver SmartControlLite actualizat.

- Î4: Atunci când fac clic pe Product Information (Informatii produs), se afişează doar informaţii parţiale. Ce s-a întâmplat?
- Răsp.: S-ar putea ca versiunea driverului adaptorului plăcii dvs. grafice să nu fie cea mai recentă versiune care să fie complet compatibilă cu interfata DDC/CI. Încercați să descărcați cel mai recent driver de adaptor grafic de pe site-ul Web al companiilor corespunzătoare. Instalați driverul. Dezinstalati SmartControl Lite, apoi reinstalati-l.

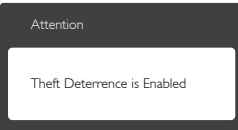

Î5: Mi-am uitat codul PIN pentru funcția Theft Deterrence (Antifurt). Ce pot să

### fac?

Răsp.: Centrul de service Philips are dreptul să solicite un act de identitate şi o autorizatie în scopul stabilirii proprietarului monitorului. Retineti că funcția antifurt este furnizată ca opțiune gratuită. Gestionarea numerelor PIN este responsabilitatea exclusivă a utilizatorului individual sau a organizației care le setează. Dacă uitați numărul PIN, centrul de service Philips îl poate seta din nou pentru dvs. contra unei taxe modice după verificarea proprietății. Rețineți că această activitate nu este acoperită de termenii garanției standard.

## <span id="page-40-0"></span>8.3 Întrebări frecvente generale

Î1: Când instalez monitorul, ce trebuie să fac dacă se afisează ecranul ..Cannot display this video mode" (Acest mod video nu poate fi afişat)?

Răsp.: Rezolutia recomandată pentru acest monitor: 1920 x 1080 la 60Hz.

- Deconectaţi toate cablurile, apoi conectaţi PC-ul dvs. la monitorul pe care l-ati utilizat anterior.
- în meniul Start al Windows, selectati Settings (Setări)/Control Panel (Panou de control). În fereastra Panou de control, selectati pictograma Display (Afisare). În Panou de control Display (Afisaj), selectati fila "Settings" (Setări). În fila de setări, în caseta cu eticheta "desktop area" (zonă desktop), mutați bara laterală la 1920 x 1080 pixeli.
- Deschideti "Advanced Properties" (Proprietăți complexe) și setați Refresh Rate (Rată de împrospătare) la 60Hz, apoi faceti clic pe OK.
- Reporniţi computerul şi repetaţi paşii 2 şi 3 pentru a verifica dacă PC-ul este setat la  $1920 \times 1080$  la 60Hz.
- Opriti computerul, deconectati monitorul vechi și reconectați monitorul LCD Philips.
- Porniţi monitorul şi apoi porniţi PC-ul.

### Î2: Care este rata de împrospătare recomandată pentru monitorul LCD?

Răsp.: Rata de împrospătare recomandată pentru monitoare este de 60Hz. În caz de perturbări pe ecran, o puteți seta până la 75Hz pentru a vedea dacă per turbarea dispare.

### Î3: Ce sunt fisierele .inf si .icm de pe CD-ROM? Cum instalez driverele (.inf şi .icm)?

Răsp.: Acestea sunt fișierele driverului pentru monitor. Urmaţi instrucţiunile din manualul de utilizare pentru a instala driverele. Computerul dvs. vă poate

solicita drivere pentru monitor (fişierele .inf şi .icm) sau un disc cu drivere atunci când instalați pentru prima dată monitorul. Urmati instructiunile pentru a introduce (CD-ROM însoţitor) inclus în acest pachet. Driverele pentru monitor (fişierele .inf şi .icm) vor fi instalate automat.

### Î4: Cum reglez rezolutia?

Răsp.: Placa video/driverul grafic și monitorul determină împreună rezoluţiile disponibile. Puteţi selecta rezoluţia dorită din Control Panel (Panoul de control) din Windows® cu "Display properties" (Proprietăţi afişaj).

### Î5: Ce se întâmplă dacă mă încurc atunci când reglez monitorul din meniul OSD?

Răsp.: Apăsați pe butonul OK, apoi selectați "Reset" (Resetare) pentru a reactiva toate setările originale din fabrică.

### Î6: Este ecranul LCD rezistent la zgârieturi?

Răsp.: În general, se recomandă ca suprafața ecranului să nu fie supusă şocurilor excesive şi să fie protejată împotriva obiectelor ascutite sau tăioase. Atunci când manipulați monitorul, asigurați-vă că nu este aplicată forţă sau presiune pe suprafata panoului. Acest lucru poate afecta condițiile de garanție.

### Î7: Cum trebuie să curăț suprafața panoului LCD?

Răsp.: Pentru curătare normală, folositi o cârpă curată şi moale. Pentru curăţare extensivă, folosiţi alcool izopropilic. Nu utilizati solventi precum alcoolul etilic. etanolul, acetona, hexanul etc.

### Î8: Pot să schimb setarea culorii monitorului meu?

- Răsp.: Da, puteți să schimbați setarea culorilor prin comenzi OSD conform următoarei proceduri.
- Apăsați pe "OK" pentru afișarea meniului OSD (Afişare pe ecran).

- Apăsați pe "Down Arrow" (Săgeată în jos) pentru a selecta optiunea "Color" (Culoare), apoi apăsați pe "OK" pentru a introduce cele trei setări de culoare prezentate în continuare.
	- 1. Color Temperature (Temperatură culoare: cu setările din intervalul 6500K, imaginea pare "caldă, cu o nuanţă de culoare roşu-alb", în timp ce temperatura 9300K redă o "nuanță rece, albastru-alb".
	- 2. sRGB: aceasta este o setare standard pentru asigurarea schimbului corect de culori între diferite dispozitive (de ex. camere digitale, monitoare, imprimante, scanere etc.)
	- 3. User Define (Definit de utilizator): utilizatorul poate alege setarea de culoare preferată prin reglarea culorilor roşu, verde şi albastru.

### Notă

O cuantificare a culorii luminii radiate de un obiect în timp ce este încălzit.Această cuantificare este exprimată pe scară absolută, (grade Kelvin).Temperaturi Kelvin mai mici precum 2004K reprezintă roşul; temperaturi mai mari precum 9300K reprezintă albastrul. Temperatura neutră este alb, la 6504K.

### Î9: Pot conecta monitorul LCD la orice PC, statie de lucru sau Mac?

- Răsp.: Da. Toate monitoarele LCD Philips sunt complet compatibile cu PC-urile, Macurile și stațiile de lucru standard. S-ar putea să aveţi nevoie de un adaptor de cablu pentru a conecta monitorul la sistemul Mac.Vă recomandăm să contactaţi reprezentantul de vânzări Philips pentru mai multe informatii.
- Î10: Monitoarele LCD Philips sunt plug-andplay?
- Răsp.: Da, monitoarele sunt de tip plug-and-play, compatibile cu Windows 8/7/Vista/XP/ NT, Mac OSX şi Linux.

### Î11: Ce înseamnă aderența imaginii, arderea imaginii, remanența imaginii sau imaginea fantomă la ecranele LCD?

Răsp.: Afişarea neîntreruptă a imaginilor statice o perioadă lungă poate produce "imagini statice", cunoscute și ca "imagini remanente" sau "imagini fantomă" pe ecranul dvs. "Imaginea statică", "imaginea remanentă" sau "imaginea fantomă" reprezintă un fenomen binecunoscut în tehnologia ecranelor de monitor. În majoritatea cazurilor, "imaginea arsă" sau "imaginea persistentă" sau "imaginea fantomă" vor dispărea treptat într-un interval de timp după deconectarea de la alimentarea cu energie electrică. Activaţi întotdeauna un economizor dinamic pentru ecran când lăsaţi monitorul nesupravegheat. Activați întotdeauna o aplicație de împrospătare periodică a ecranului atunci când monitorul LCD va afisa continut static.

## **Avertisment**

Simptomele grave de "ardere" sau "persistență a imaginii" sau "imagine fantomă" nu vor dispărea si nu pot fi reparate. Deteriorarea mentionată mai sus nu este acoperită de garanție.

### Î12: De ce ecranul meu nu afişează text clar si caracterele afisate nu sunt uniforme?

Răsp.: Monitorul dvs. LCD funcționează optim la rezolutia nativă de 1920  $\times$  1080 la 60Hz, Pentru cea mai bună afisare, utilizati această rezoluţie.

### Î13: Cum să deblochez/blochez tasta rapidă?

Răsp.: Apăsați pe  $\equiv$ /OK timp de 10 secunde pentru a debloca/bloca tasta rapidă. În urma acestei actiuni, monitorul va afisa mesajul "Attention" (Atenție) pentru a indica dacă tasta rapidă este deblocată sau blocată, conform ilustratiilor de mai jos.

<span id="page-42-0"></span>

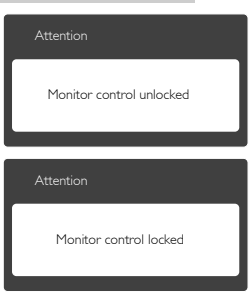

### 8.4 Întrebări frecvente referitoare la MHL

Î1: Nu pot vedea imaginea de pe dispozitivul mobil pe ecranul monitorului.

#### Răsp.:

- Verificati dacă dispozitivul dvs. mobil este certificat MHL
- De asemenea, veti avea nevoie de un cablu certificat MHL pentru a conecta dispozitivele.
- Asigurati-vă că realizați conexiunea la portul MHL-HDMI și că selectați sursa corectă la monitor, prin intermediul selectorului de surse (cadru frontal sau OSD)
- Produsul este certificat oficial MHL. Deoarece monitorul este un afişaj pasiv, dacă întâmpinaţi probleme neaşteptate cânt utilizati sursa MHL, consultati manualul de utilizare al dispozitivului mobil sau contactaţi producătorul dispozitivului mobil.

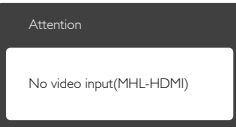

• Asiguraţi-vă că dispozitivul dvs. mobil nu a intrat în modul de inactivitate. Dacă acesta este cazul, veti vedea un mesaj de notificare pe afişaj. După ce dispozitivul mobil iese din modul de inactivitate, afişajul monitorului va relua afişarea imaginilor. Poate fi necesar să

vă asigurați că este selectată sursa corectă, dacă între timp ati utilizat sau conectat un alt dispozitiv

### Î2: De ce imaginea de pe afişajul monitorului are o calitate slabă? Imaginea arată mult mai bine pe dispozitivul mobil.

#### Răsp.:

- Standardul MHL are o definitie fixă de 1080p la o frecvenţă de 30hz atât pentru intrare, cât şi pentru ieşire. Monitorul dvs. se conformează cu acest standard.
- Calitatea imaginii depinde de calitatea conținutului original. Dacă acest conținut are rezoluție înaltă (de exemplu, HD sau 1080p), atunci acesta va apărea în format HD sau 1080p pe afişajul monitorului. În cazul în care continutul original are rezolutia redusă (de exemplu, QVGA) acesta poate părea calitativ pe dispozitivul mobil ca urmare a dimensiunii mici acestuia, dar va fi afişat la adevărata calitate pe un afişaj mare precum cel al monitorului.

### Î3: Nu pot auzi sunetul emis de monitor. Răsp.:

- Asiguraţi-vă că monitorul dvs. are difuzoare încorporate și că ați pornit volumul acestuia, dar şi al dispozitivului mobil. De asemenea, puteți utiliza un set de căști. optional.
- Dacă monitorul dvs. nu are difuzoare încorporate, veţi putea conecta un set de căşti opţional la mufa de ieşire audio a monitorului.Asiguraţi-vă că volumul monitorului este pornit, la fel ca şi cel al dispozitivului mobil.

### Pentru mai multe informații și răspunsuri la întrebări frecvente, vizitaţi site-ul web oficial  $MHI$

#### <http://www.mhlconsortium.org>

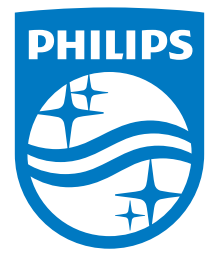

© 2014 Koninklijke Philips N.V. Toate drepturile rezervate.

Philips şi emblema scut Philips sunt mărci comerciale înregistrate ale Koninklijke Philips N.V.şi sunt utilizate sub licenţă de la Koninklijke Philips N.V.

Specificaţiile tehnice pot fi modificate fără preaviz.

Versiune: M6277E2T